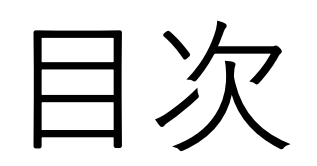

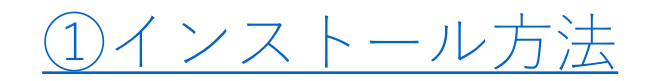

②HomeSafe Viewパスワードを忘れた場合のリセット方法(windows)

③swannDVR [4580V登録⽅法](#page-25-0)

④録画データの保存先、拡張子の変更方法

⑤録画映像の保存方法

[⑥録画映像再⽣⽅法](#page-61-0)

⑦HomeSafe [View上でブザーの設定について](#page-66-0)

<span id="page-2-0"></span>インストール方法

windows: https://www.dropbox.com/sh/uvlxhtc4x2hj5wt/AACSZhvHF14ex9sBf08reszpa /HomeSafe%20View/HomeSafe%20View\_1.4.06\_2018\_01\_23.exe?dl=1

mac: https://www.dropbox.com/s/1ytoyferp67jkxm/HomeSafe%20View\_1.4.17\_201 8\_02\_05.dmg?dl=1

# windowsでのインストール方法

#### **HomeSafe View for Windows**

Last Update: Sep 25 2019 10:50am

If you're having trouble with the size, placement or look of this software, please check out this article (link)!

The rew HomeSafe View software is used for our new range of hybrid HD-over-Coax recorders.

Use the Wizard in the Help menu for a walkthrough of adding a recorder.

NB: The password requested when you run the software the second and subsequent times is <Blank>, unless you change this in the software. The first login screen below is for the software, not the recorder. This is, therefore, not the username/password combination you use to access the recorder itself.

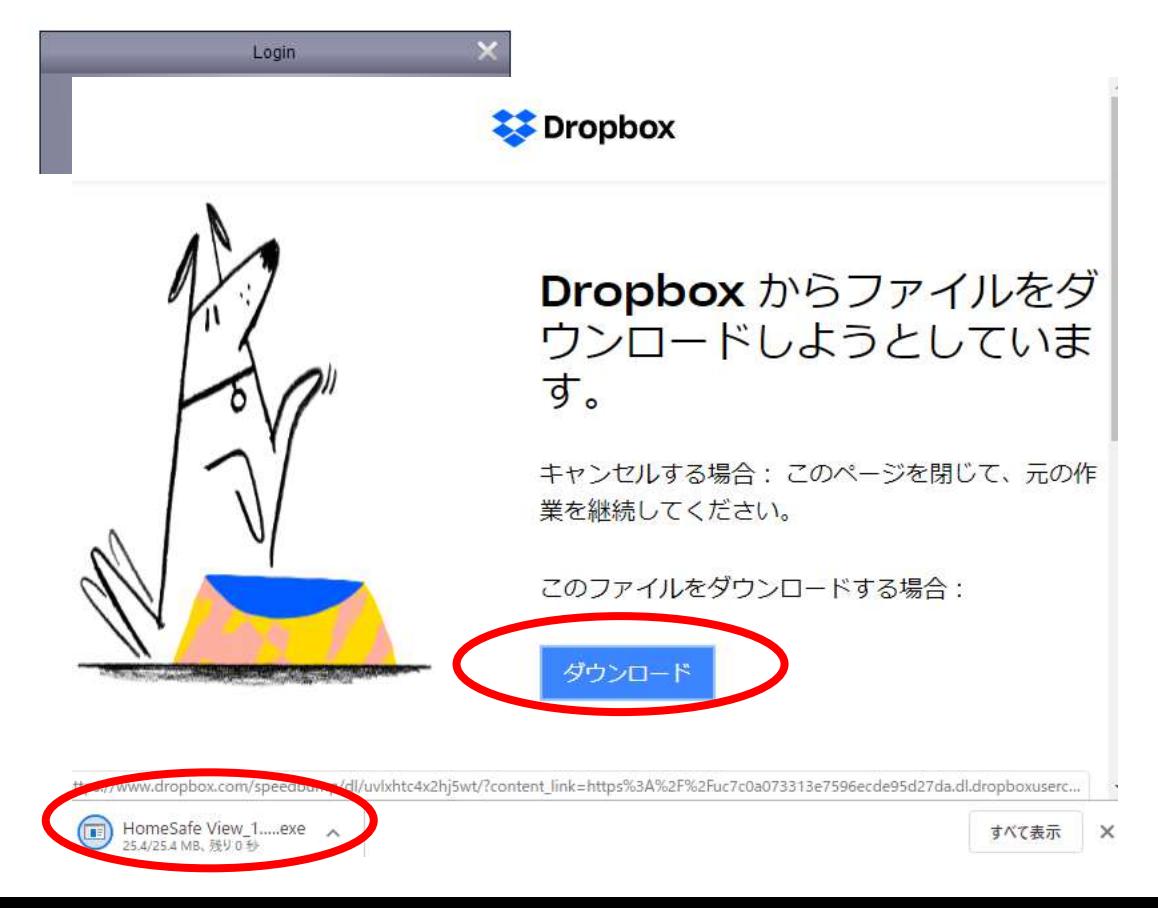

#### 1) 上記"インストール先″にアクセスします。

Home Safe View for Windows というタイトルの 画面が開いたら

「HomeSafe View software」をクリックします。

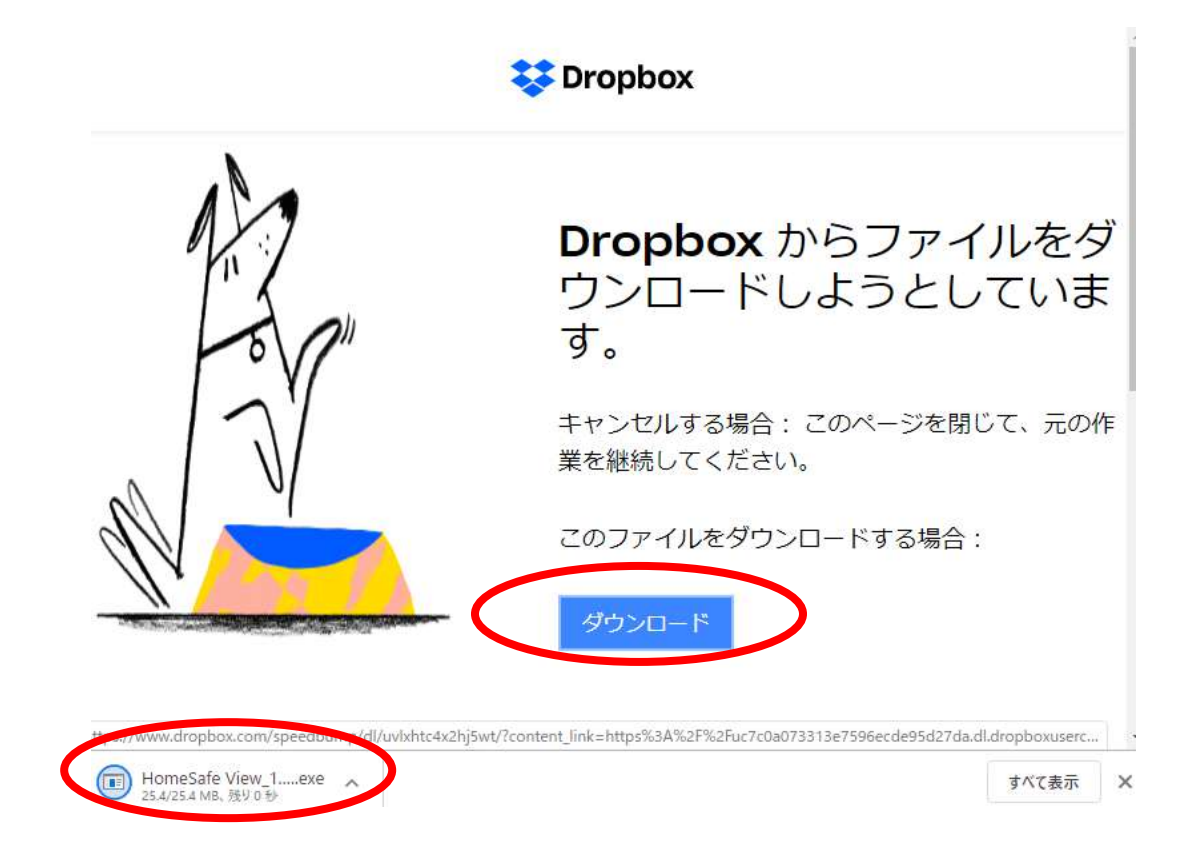

2) Dropbox の画面が開きますので 「ダウンロード」をクリックしてください。 ダウンロードされたら、ファイルを開きます。

#### 下記が表示された場合「実行」の選択を行います。

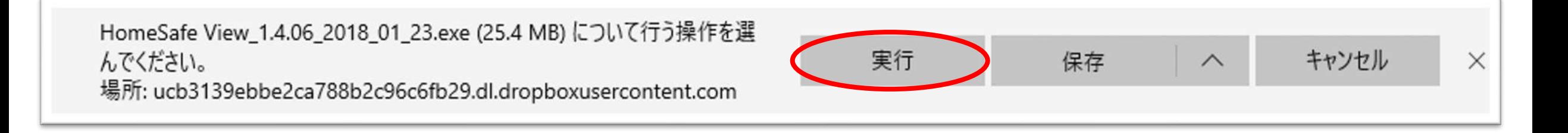

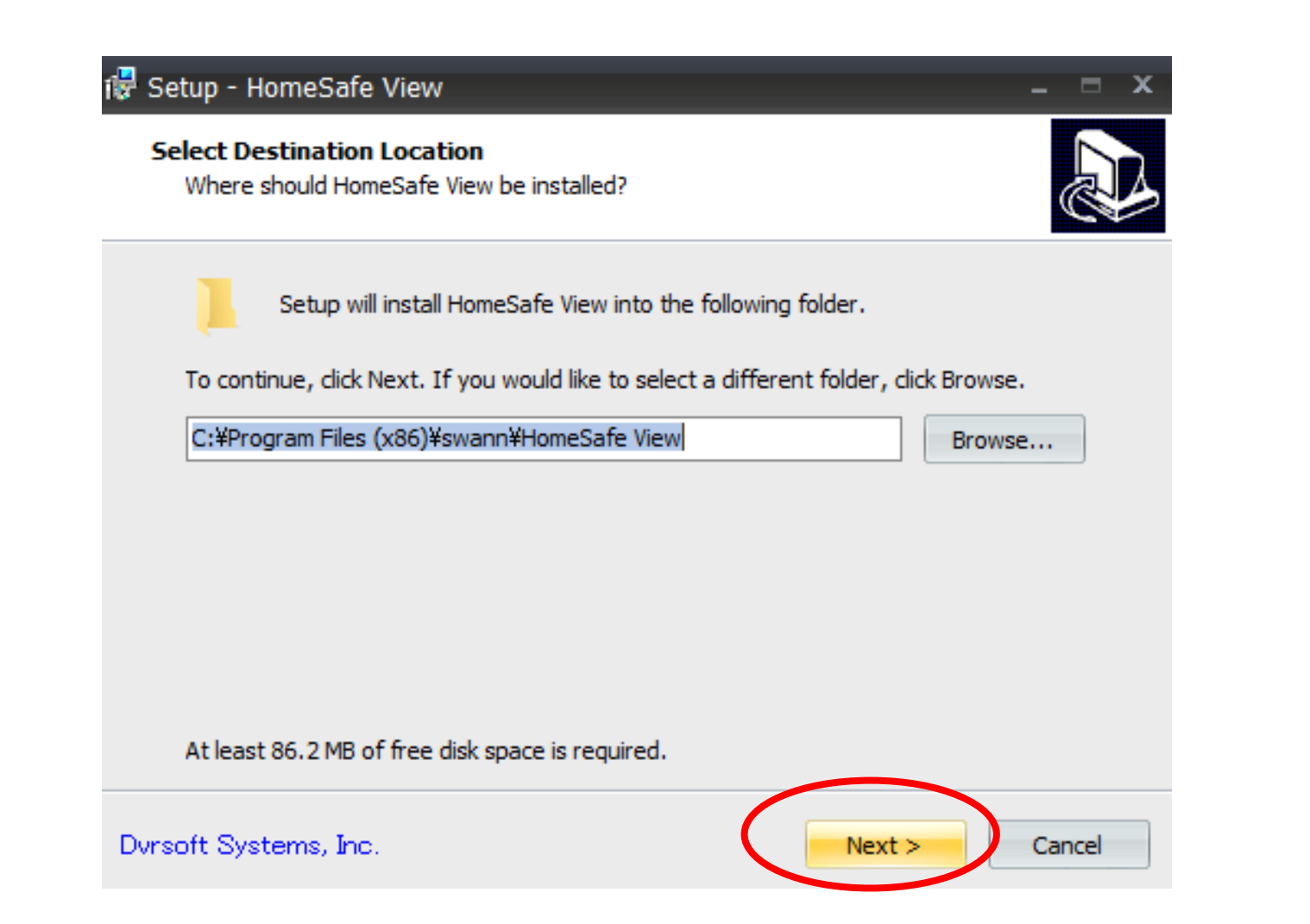

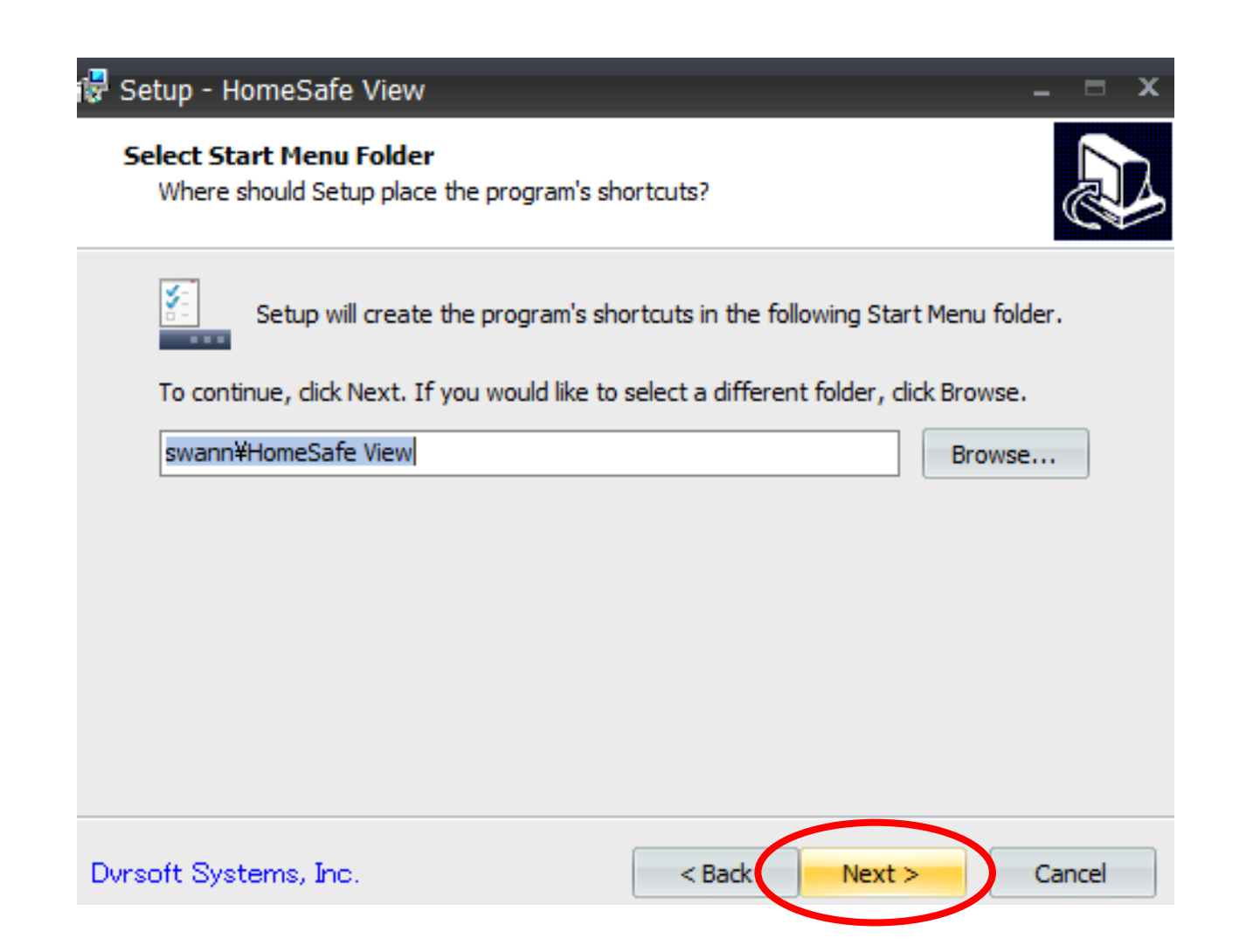

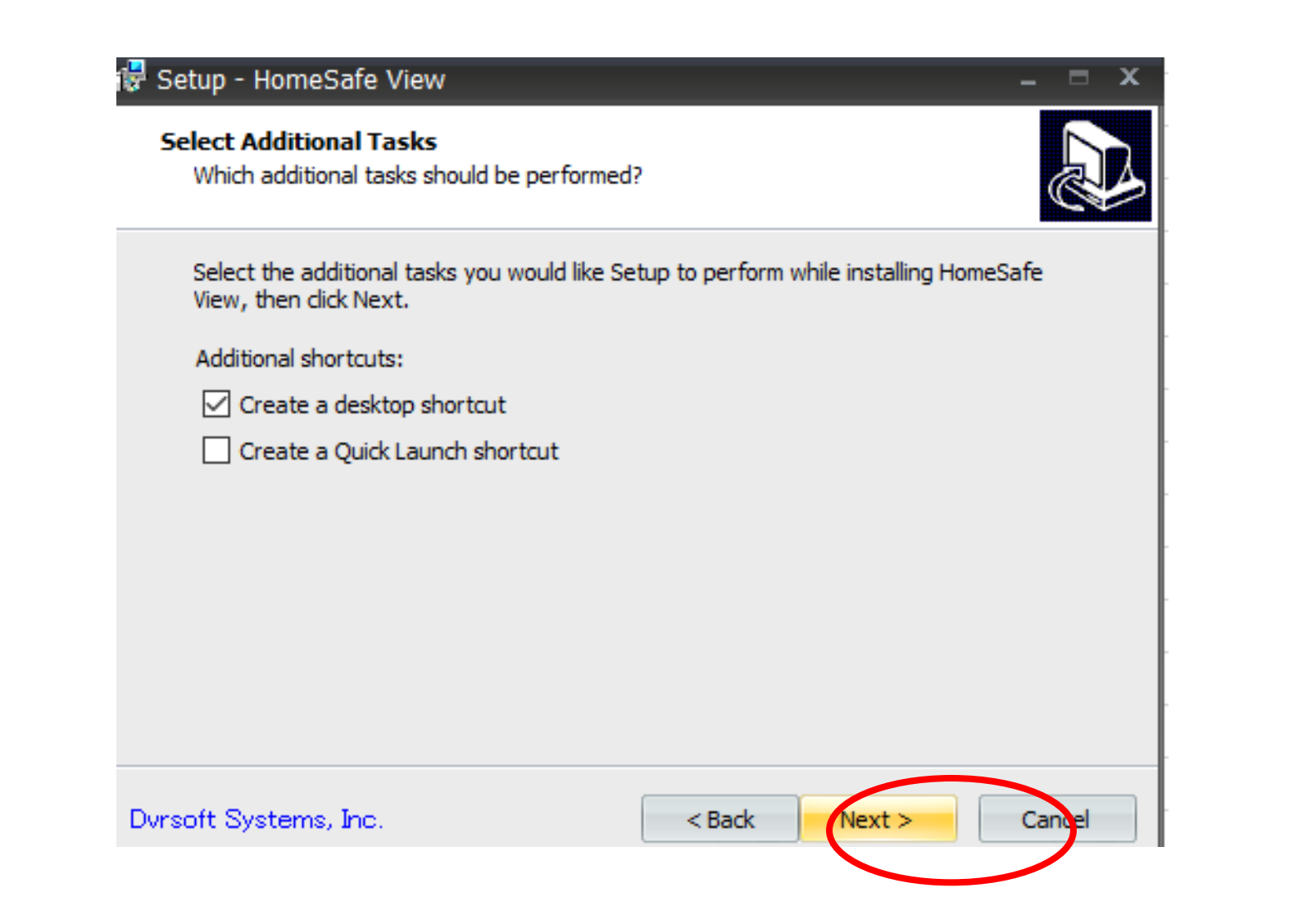

#### iv Setup - HomeSafe View

#### **Ready to Install**

Setup is now ready to begin installing HomeSafe View on your computer.

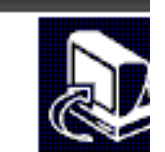

Click Install to continue with the installation, or click Back if you want to review or change any settings.

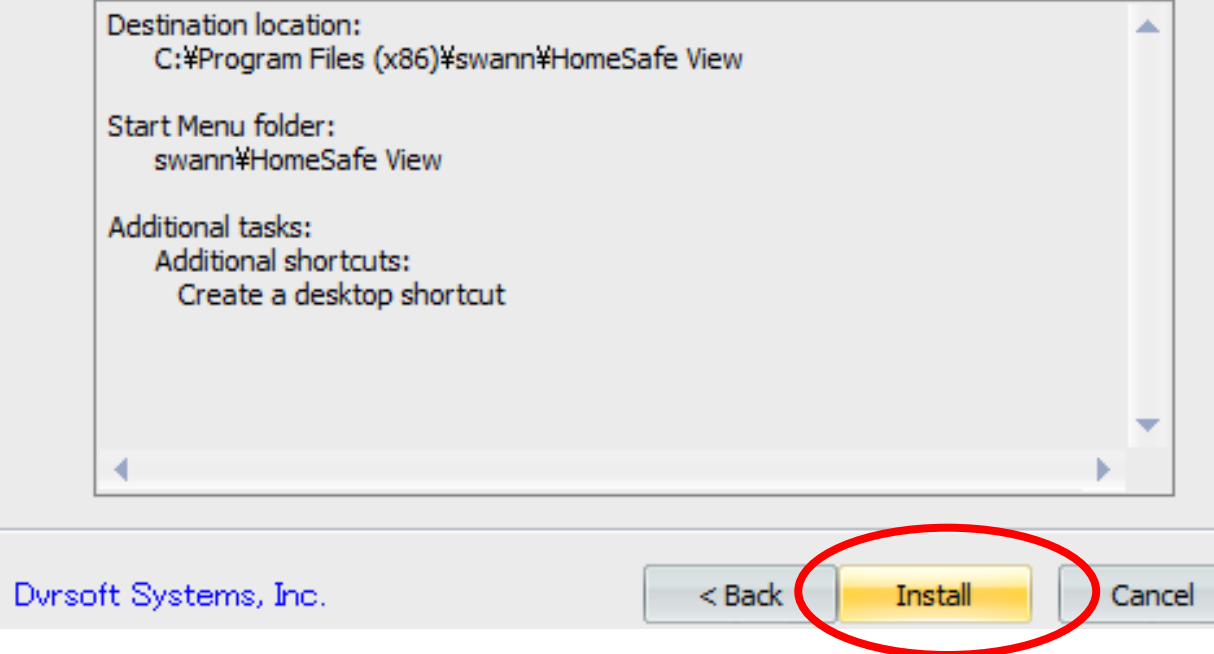

### 7) Finishを選択します。

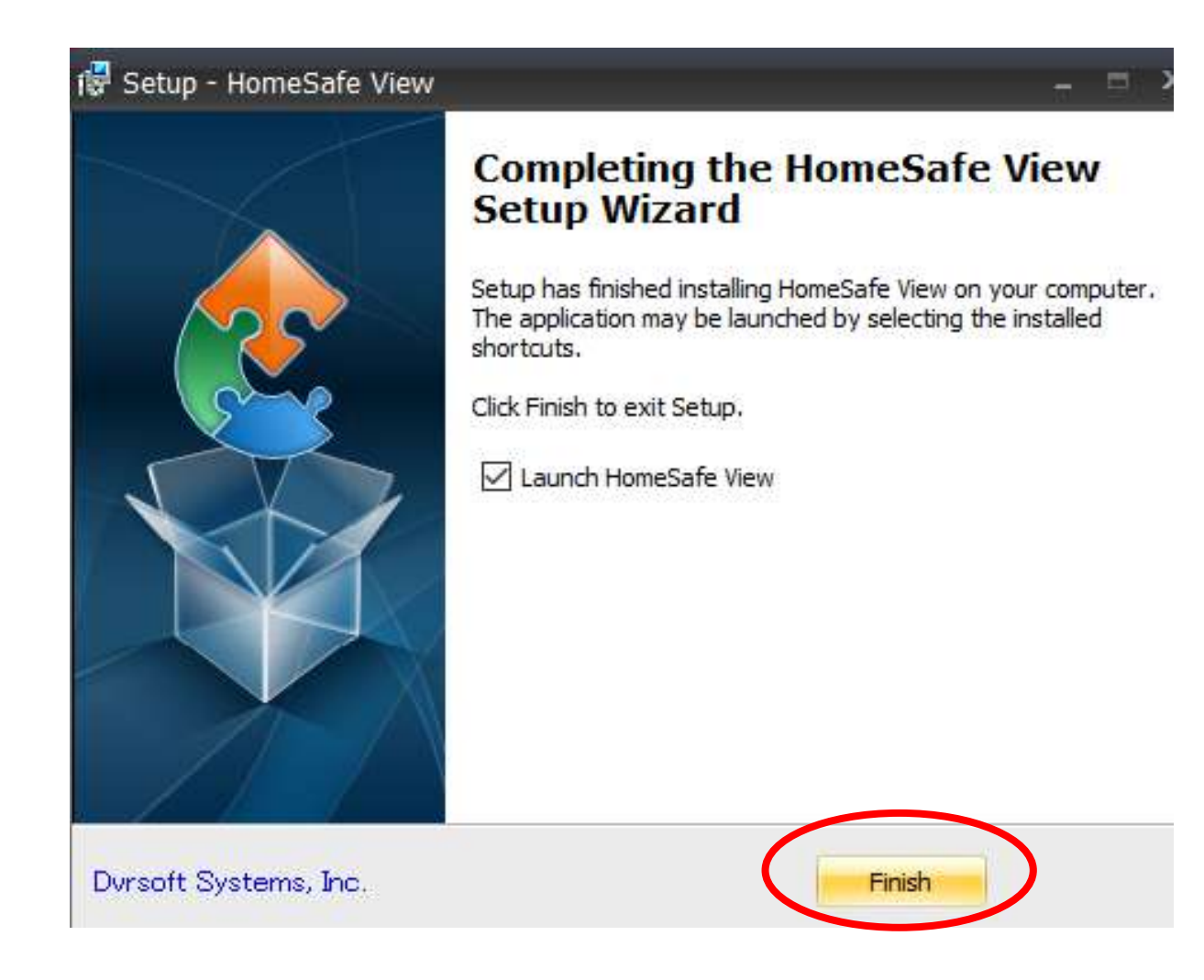

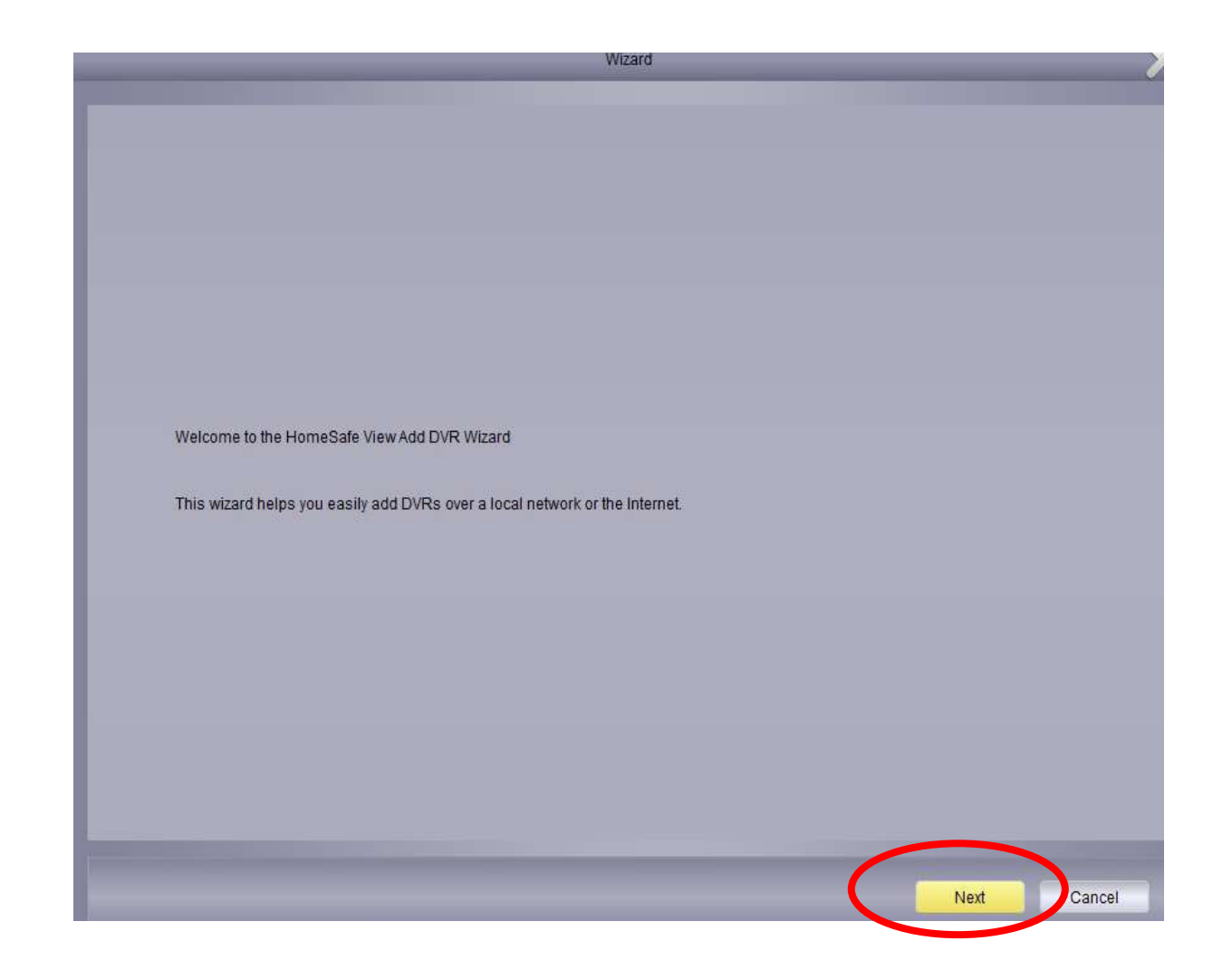

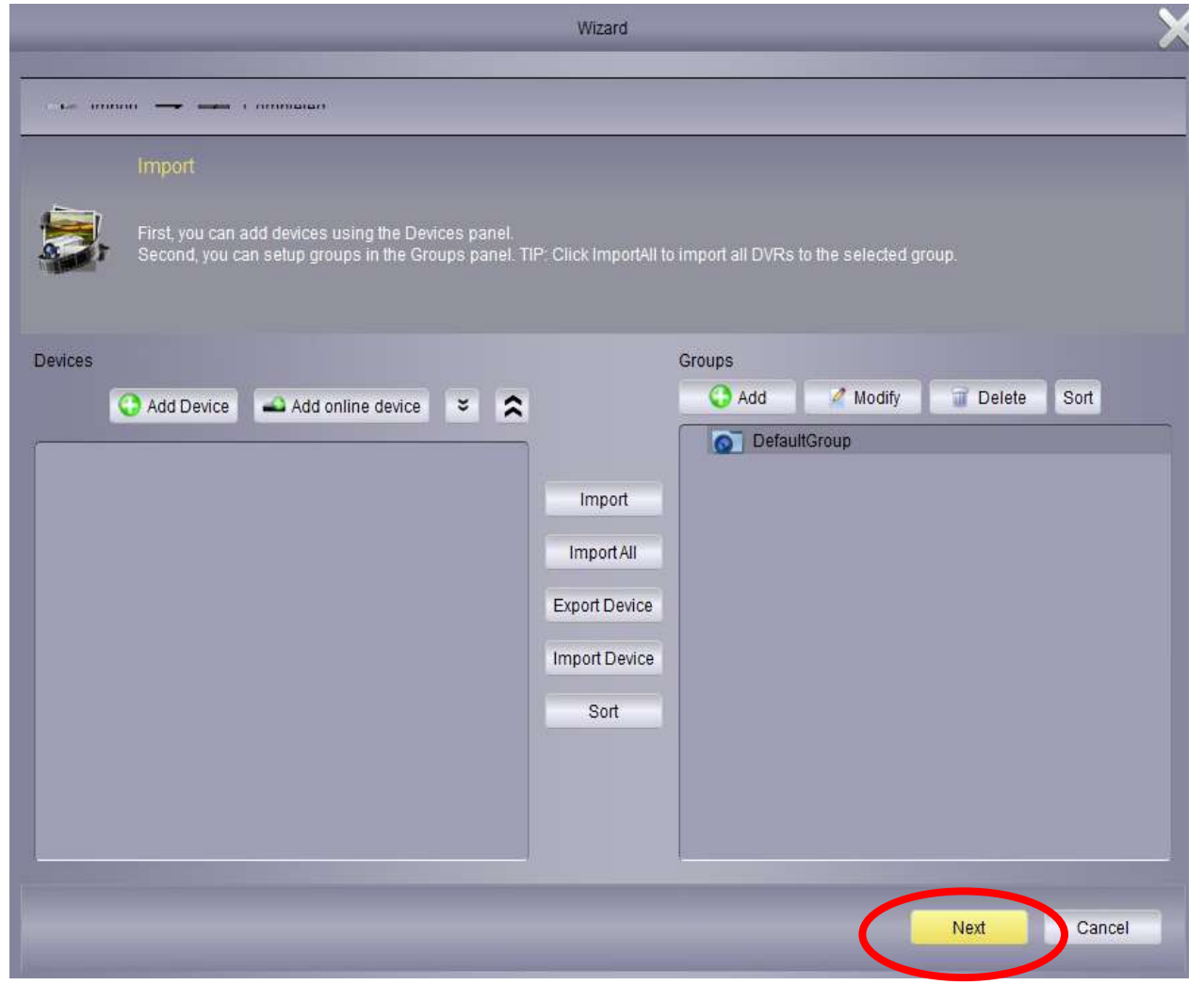

9) 「Add Device」又は「Add online device」を選 択し登録します。 (\*詳しい登録方法は【swannDVR 4580V登録方法】をご覧ください。) 登録が完了しましたらNextを押します。

#### Windows セキュリティの重要な警告

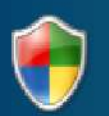

このアプリの機能のいくつかが Windows Defender ファイアウォールでブロックされ ています

すべてのパブリック ネットワークとプライベート ネットワークで、Windows Defender ファイアウォールにより homesafe view の機能のいくつかがブロックされています。

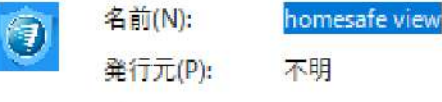

C:¥program files (x86)¥swann¥homesafe view¥homesafe  $J(Z(H))$ : view.exe

homesafe view にこれらのネットワーク上での通信を許可する

□ プライベート ネットワーク (ホーム ネットワークや社内ネットワークなど)(R)

○ パブリック ネットワーク (空港、喫茶店など) (非推奨)(U) (このようなネットワークは多くの場合、セキュリティが低いかセキュリティが設定されていません)

アプリにファイアウォールの経由を許可することの危険性の詳細

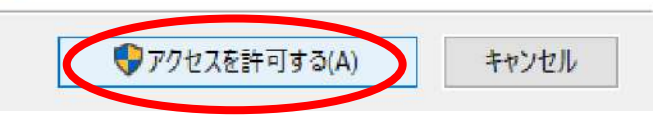

 $\times$ 

#### 10) Windows Defenderが表示される場合「アクセス を許可する」を選択します。

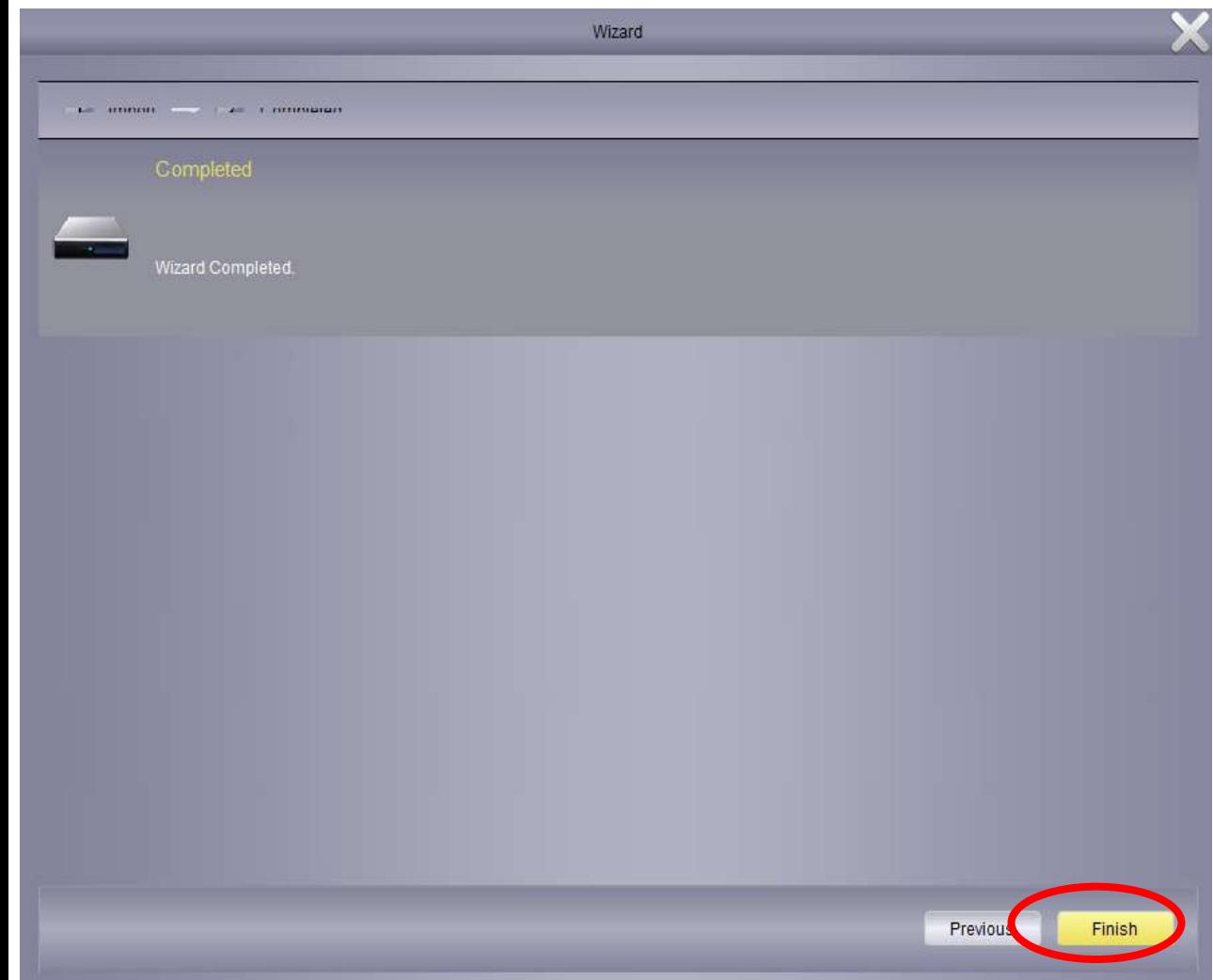

11)【swannDVR 4580V登録方法】を参考に登録すると 最後にこの画面が表示されますので「Finish」を選 択します。

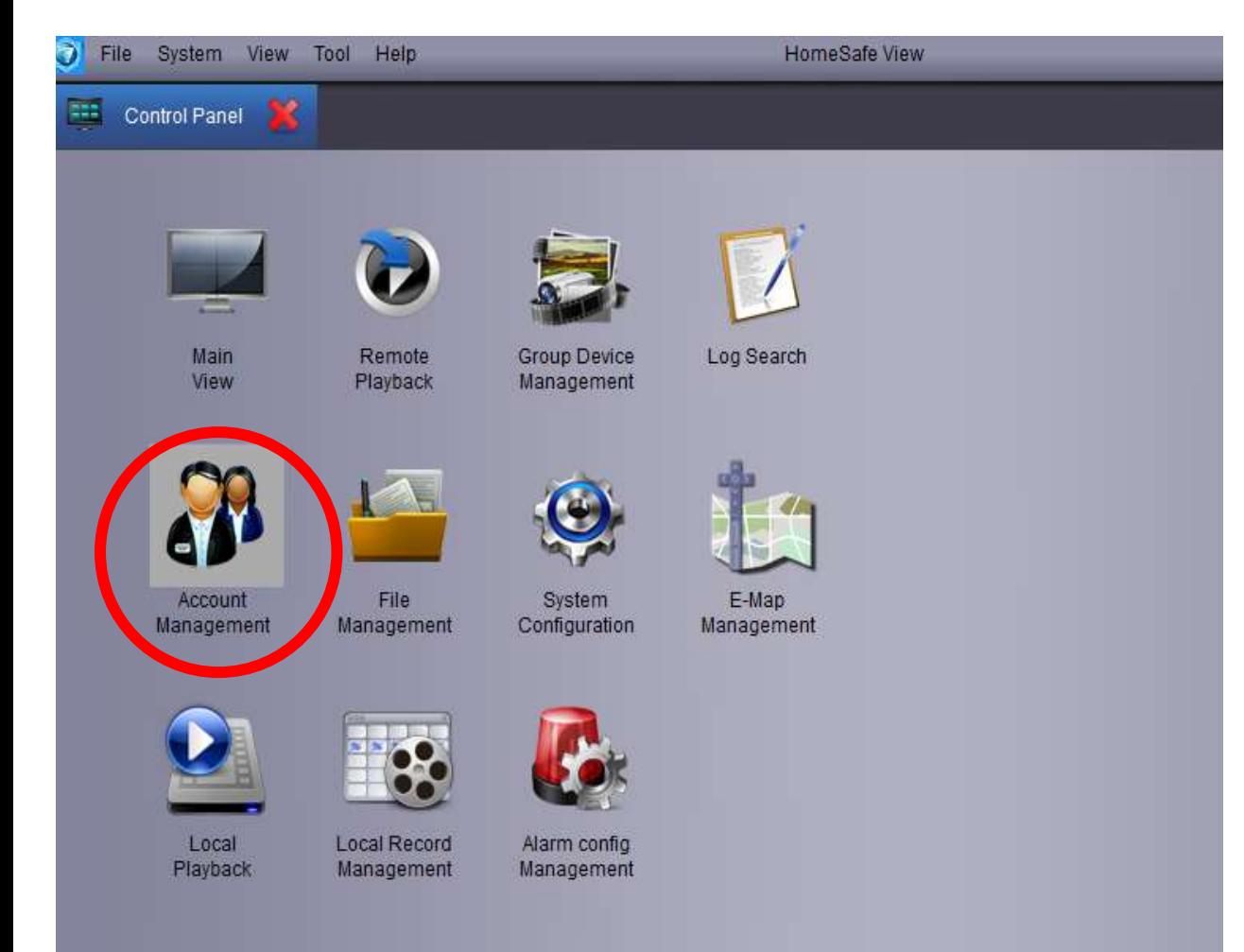

12) Control Panelが表示されます。 「Account management」を選択してください。

※この画面が表示されない場合次の13)に進みます。

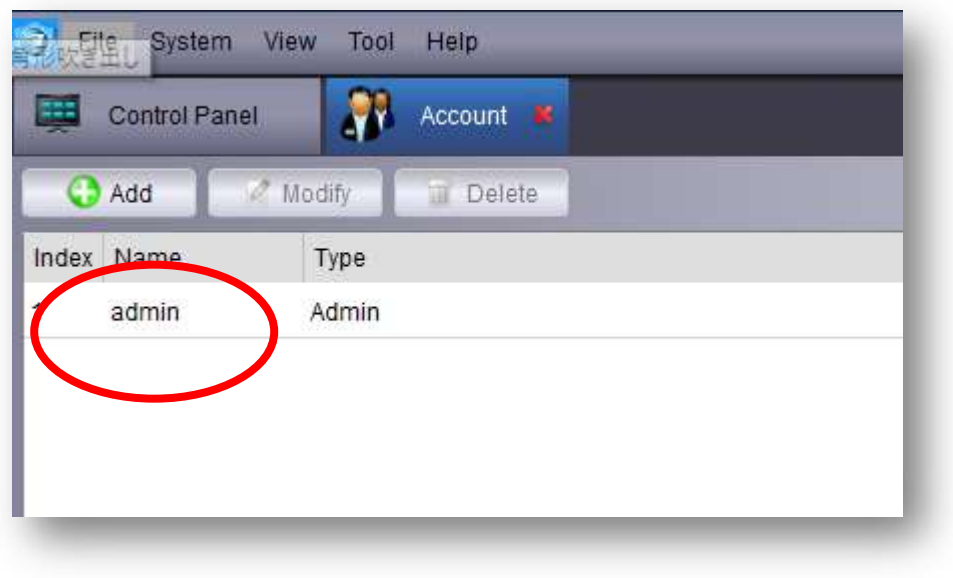

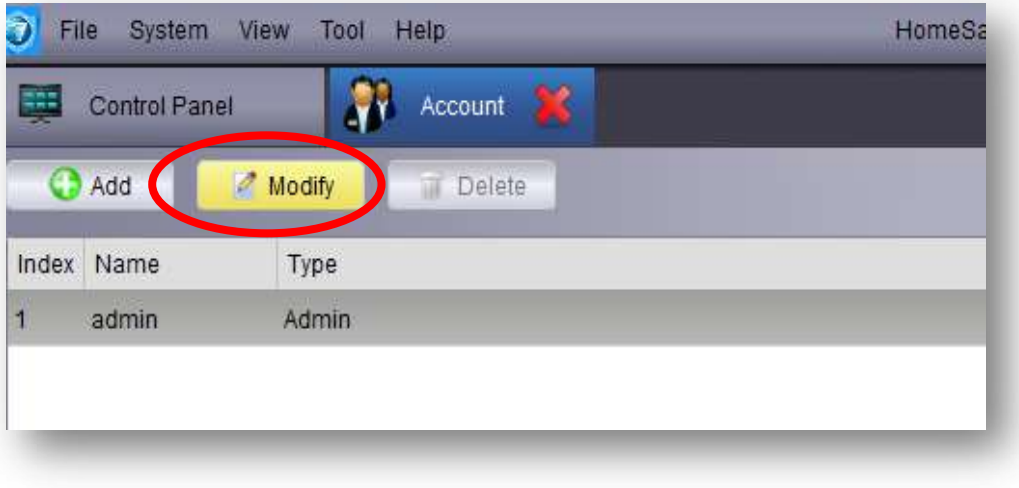

#### 13) 「admin」を選択してから 「Modify」を選択し ます。

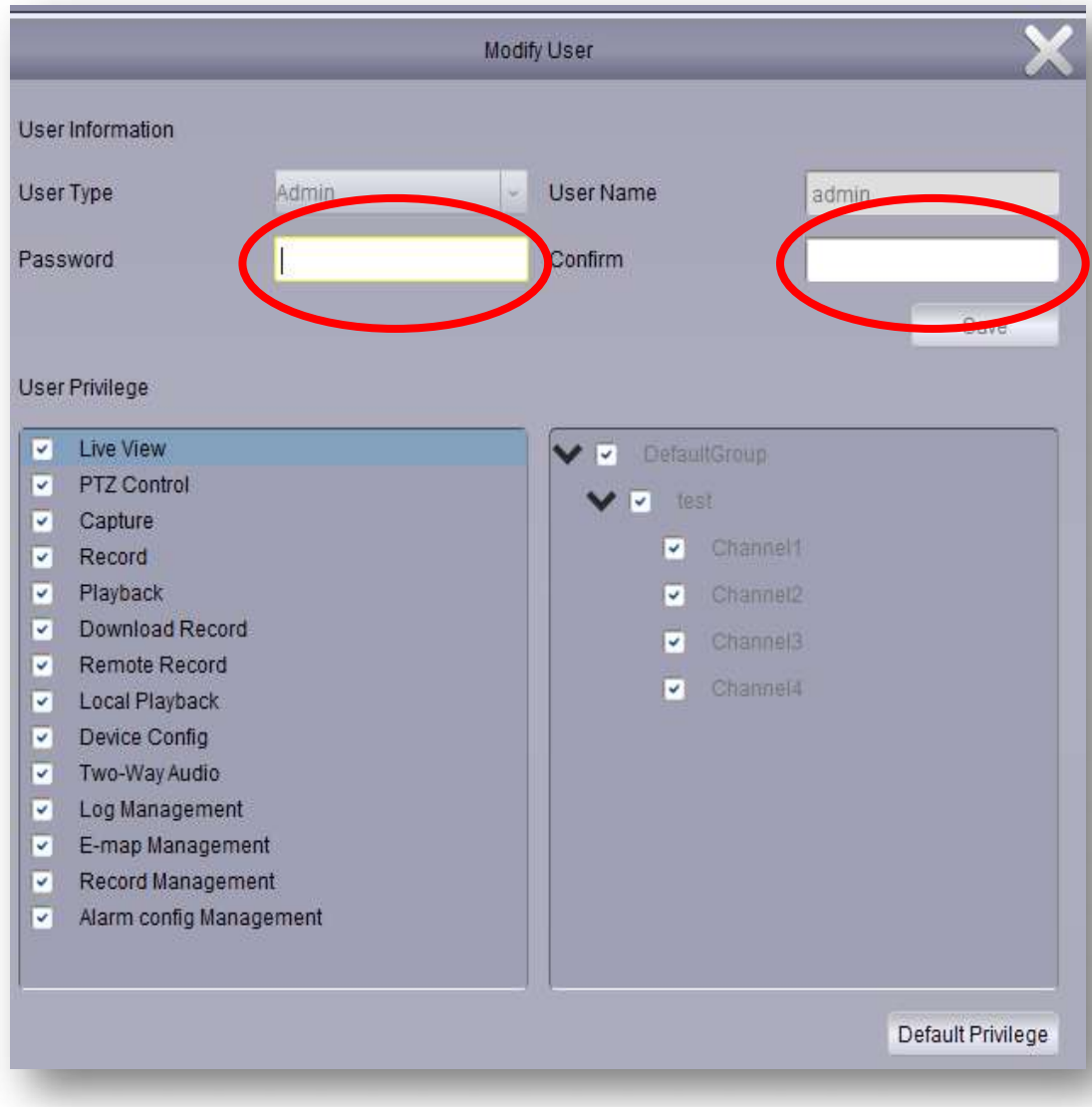

14) ログイン時のパスワードをこの画面から決めま す。 「Password」にご希望の英数字を入れ「Confirm」に 確認でもう一度同じパスワードを入力し「SAVE」を 押します。 英数字どちらか、もしくは両方で6文字以上で作成で きます。

※この画面でパスワードを決めていない場合ログイ ン画面では未入力のまま「Login」ボタンを押すこと でログインできます。

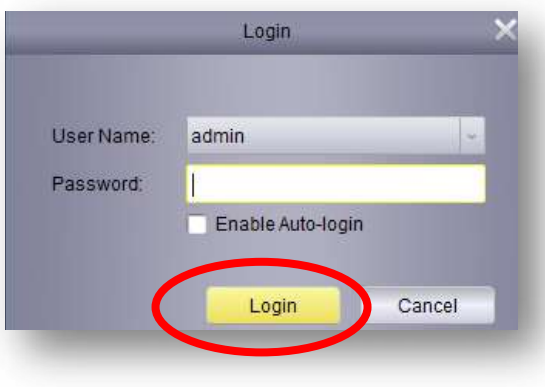

## <span id="page-20-0"></span>HomeSafe Viewパスワードを忘れた場合のリセット方法(windows)

#### 1) windowsキー+Rを押します。【ファイル名を指定して実行】画面が表示されます。

- 2) 名前(O):の欄に%appdata%と入力しOKを押します。
- 3) フォルダーが開いたらswann⇒HomeSafe Viewの順で開きます。
- 4) 「HomeSafe View」というフォルダを削除してください。 この時フォルダの種類が Data Base File となっていることを必ず確認してください。

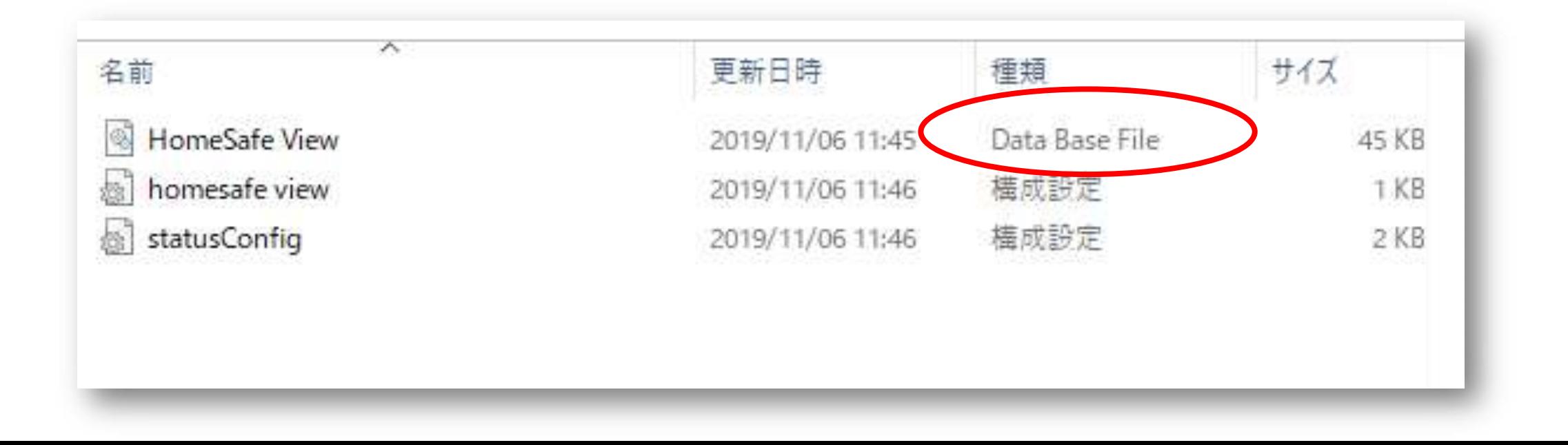

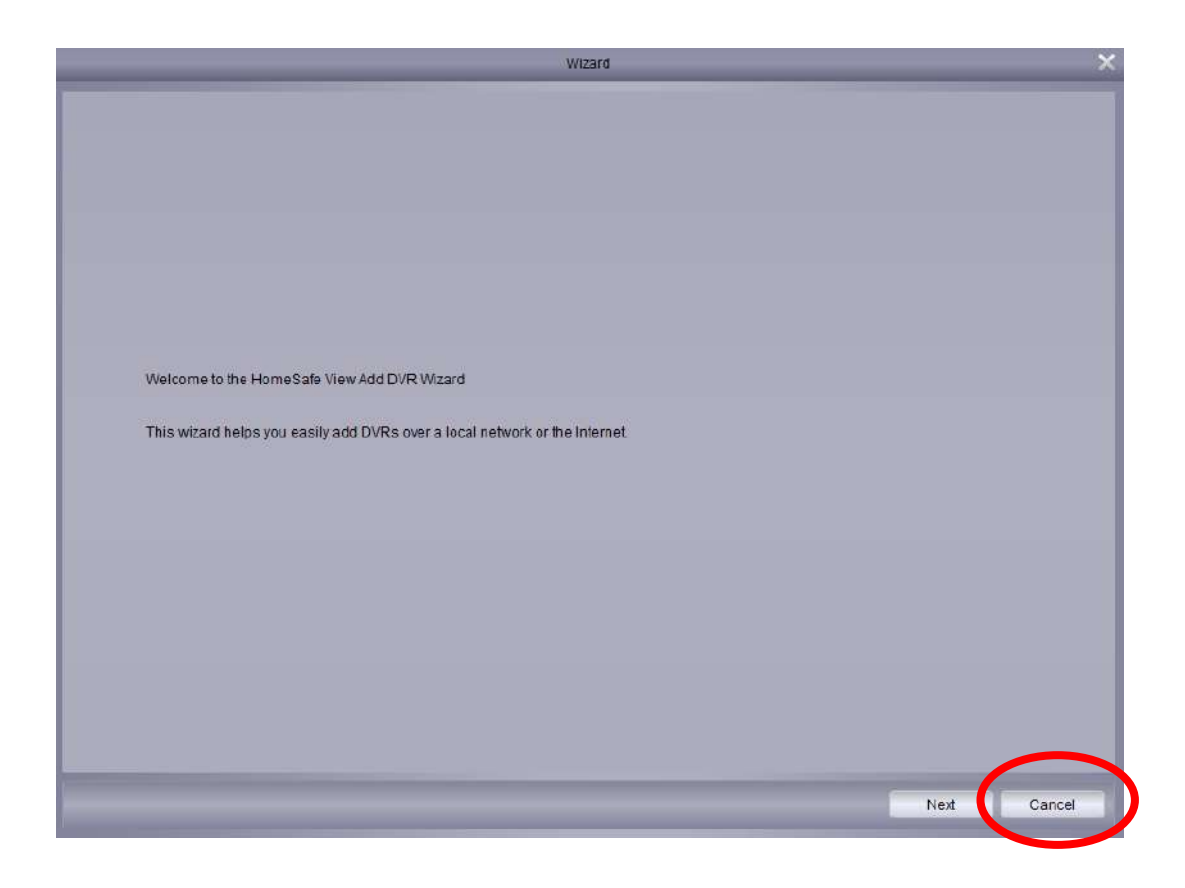

5) 次回HomeSafe Viewを開くと Wizard 画面が開き ます。 Cancelで閉じればそのままお使いいただけます。 パスワードの再設定を行わない場合、次回ログイン 時は 空欄のままLoginボタンを押してください。 パスワードの再設定を行う場合は、⑥にお進みくだ さい。

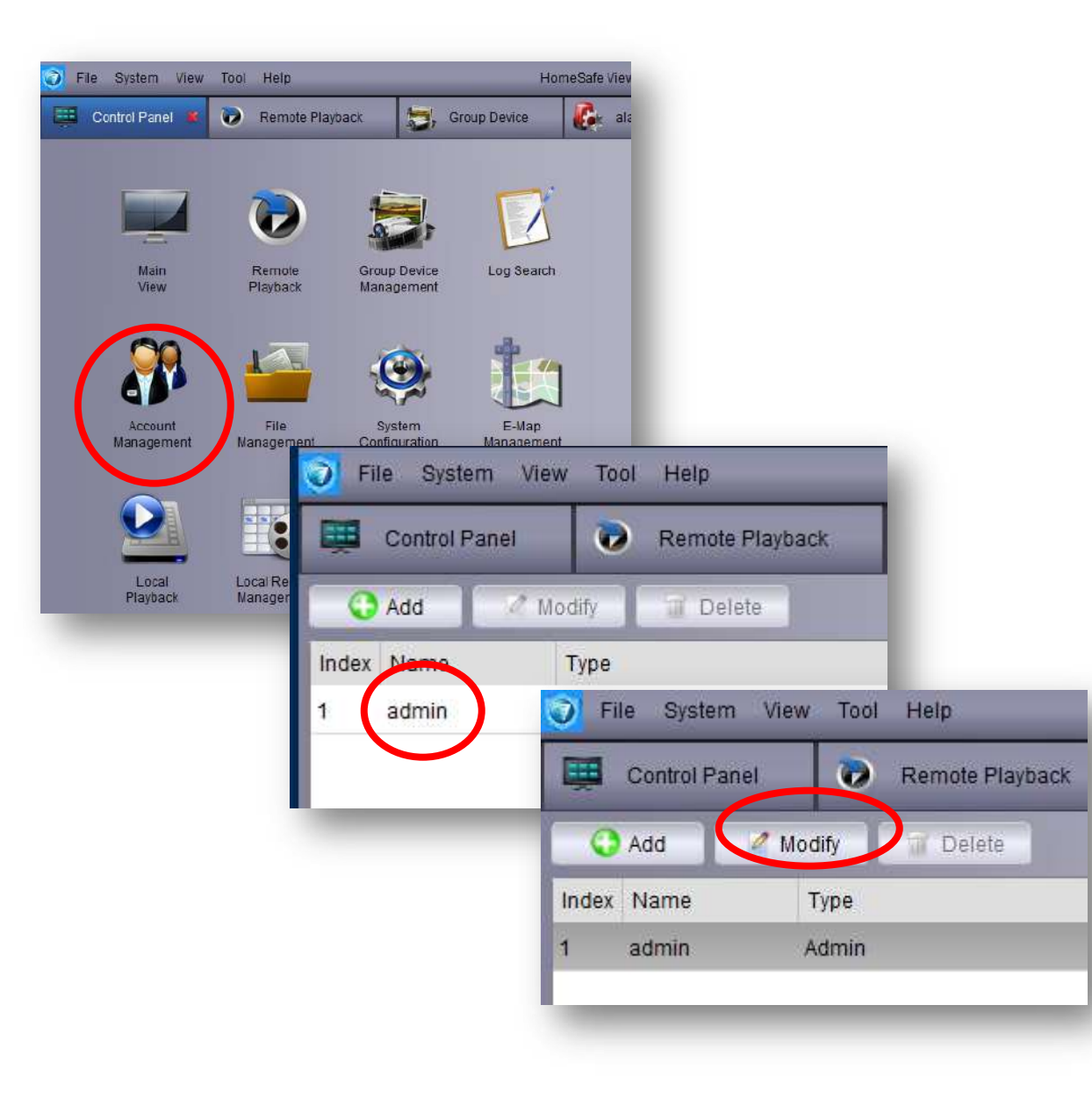

6) Account Managementを開きます。 admin を選択してから、Modifyをクリックします。 7) PasswordとConfirmの欄に新しいパスワードを入力して、 Save を押します。 \*パスワードは英数字6文字以上で設定してください。

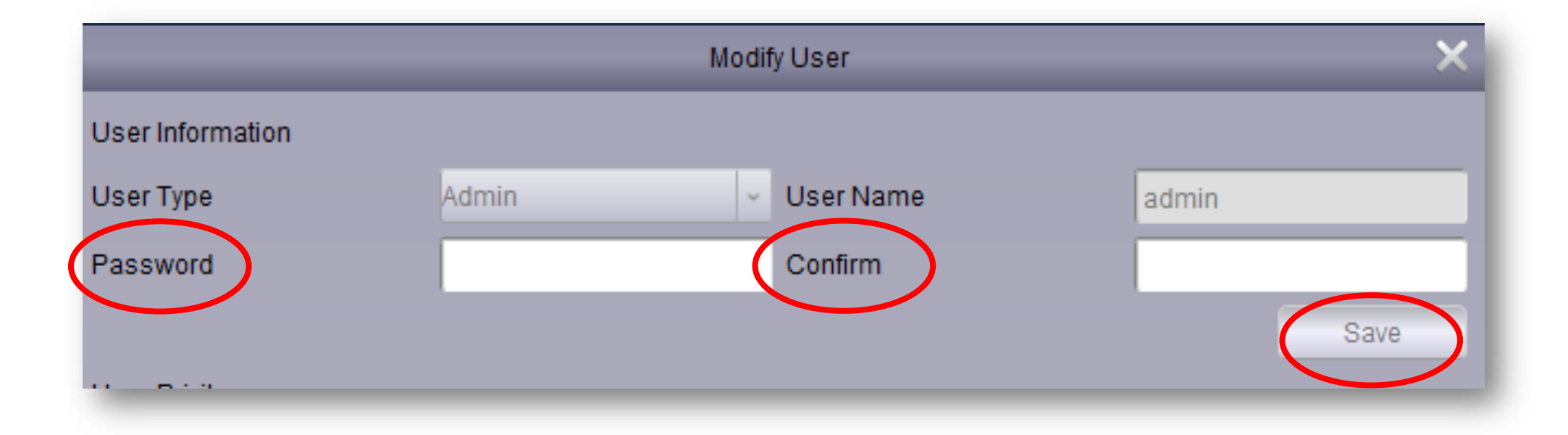

# <span id="page-25-0"></span>swannDVR 4580V登録方法

# 外部にあるswannの登録方法

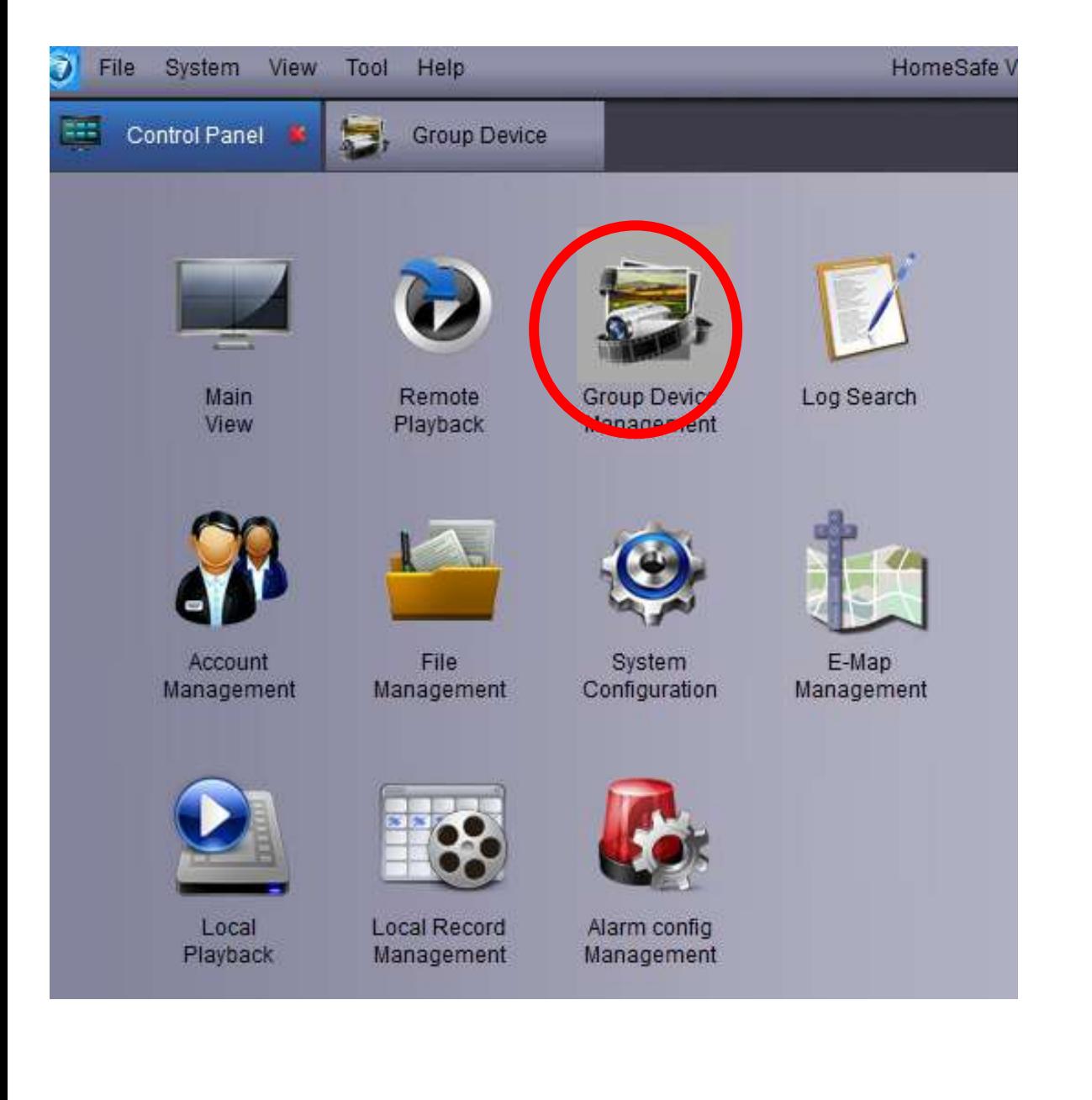

### 1) Control Panel→Group Device Managementを開く

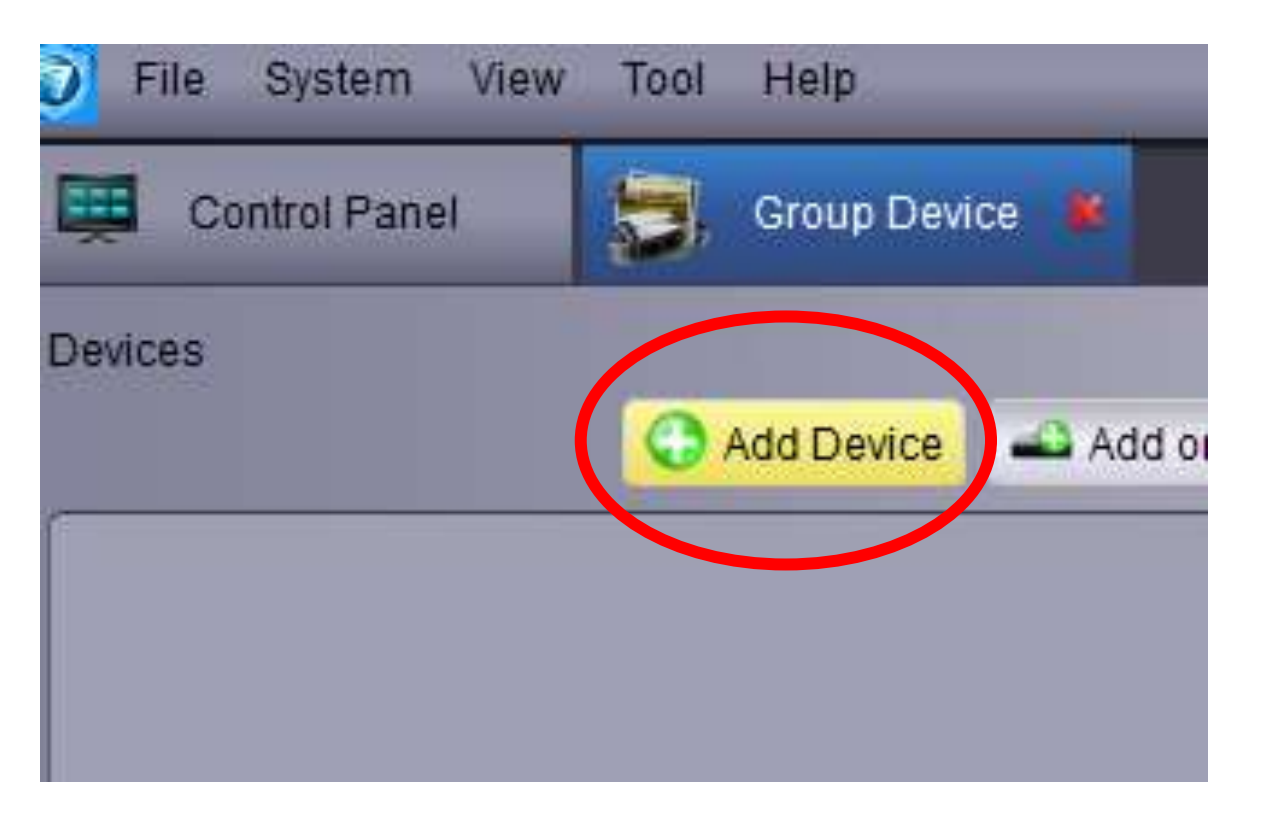

### 2) Add Deviceを選択

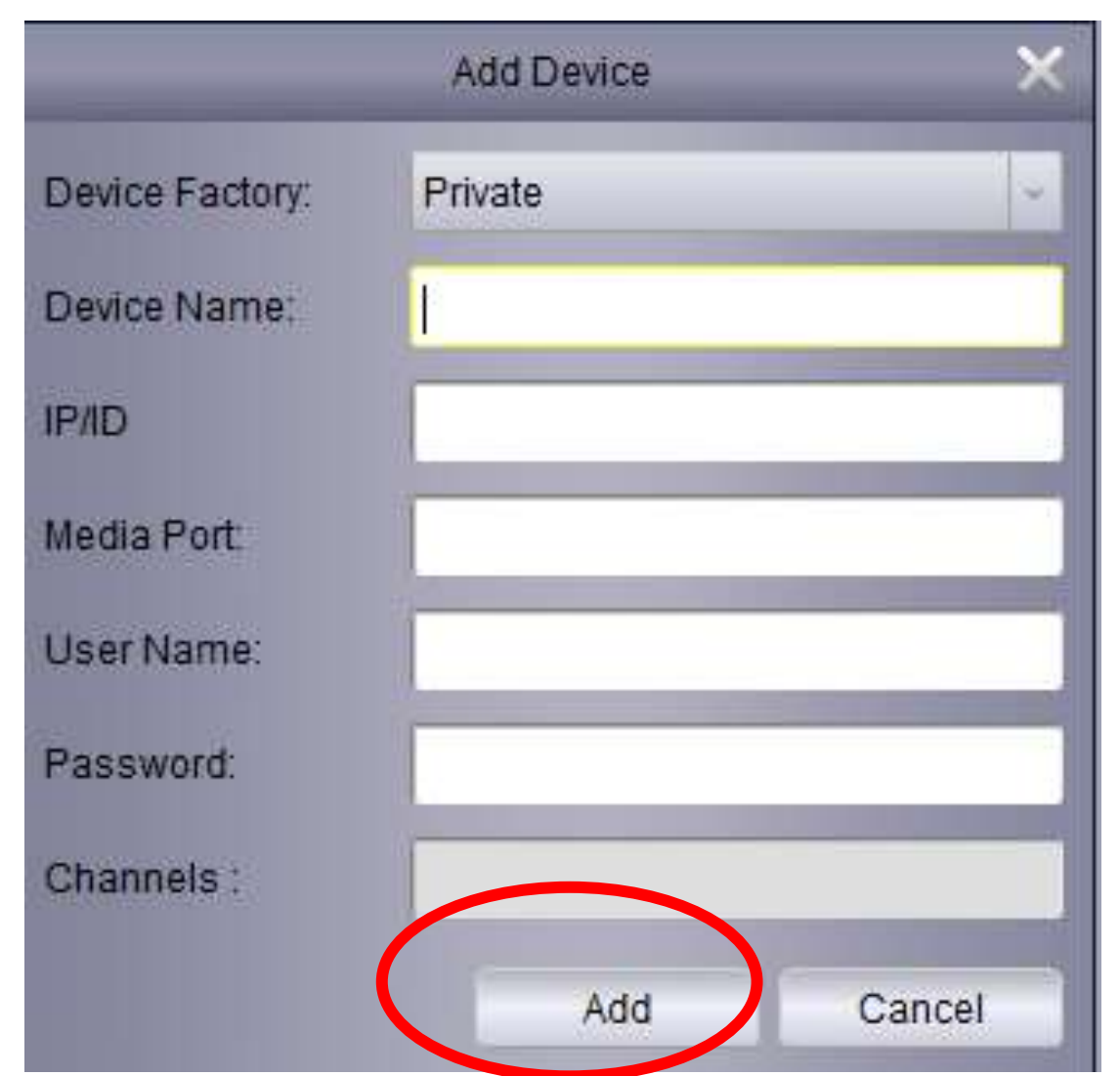

3) 必要事項を記入します。

Device Factory:デフォルトのPrivateのまま Device Name:ユーザーのお好きな名前を入力 IP/ID:DVR側の情報を確認してください。セットアッ プ→システム→情報→P2P IDの箇所に記載されている 英数字 Media Port:DVR側の情報を確認してください。セット アップ→システム→情報→クライアント...〇〇〇〇, 〇〇〇〇と,で数字が区切られているが左側の数字 User Name:4580Vログイン時のユーザー名「admin」を 入力 Password:4580Vログイン時のパスワードを入力 入力後「Add」を押します。

#### 4) ①に登録されたのですが②のGroupを作成し追加する必要があります。 ②選択後③でお好きなフォルダ名を決めYesを選択します。

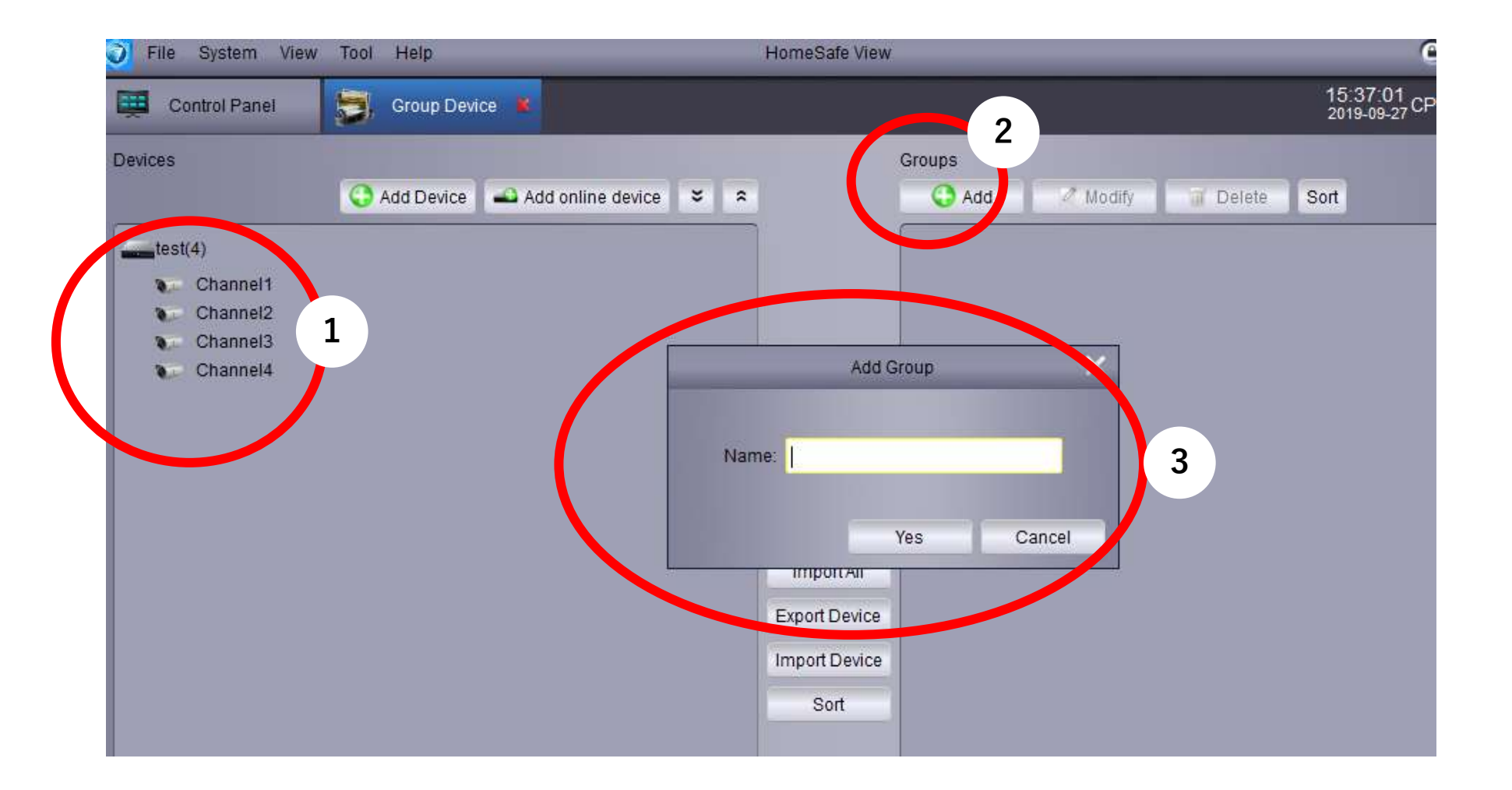

#### 5) ①にフォルダが追加されたので②のimport allを押すことで①に自動で 追加されます。

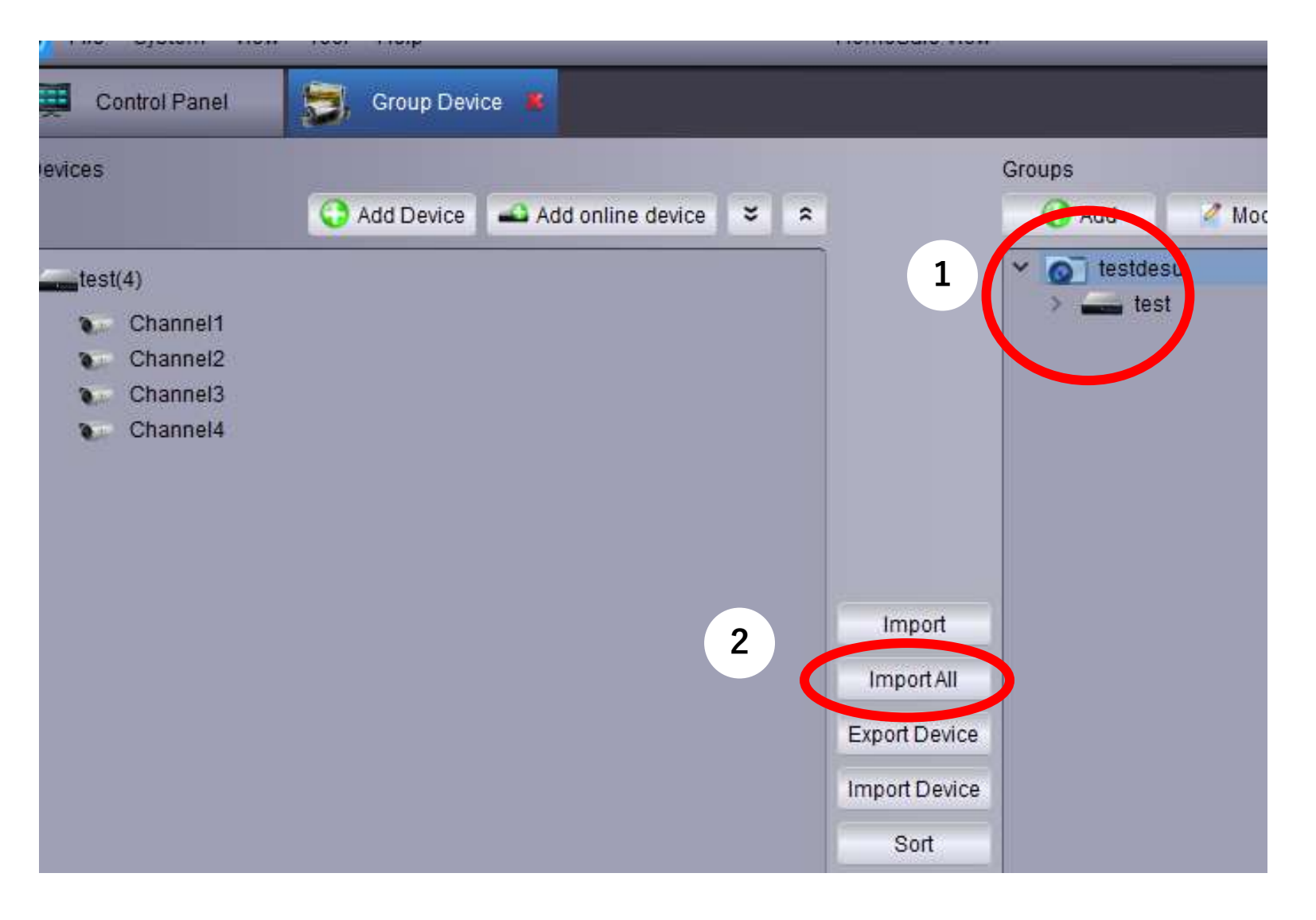

6) Control Panelに戻りMain Viewを開きます。

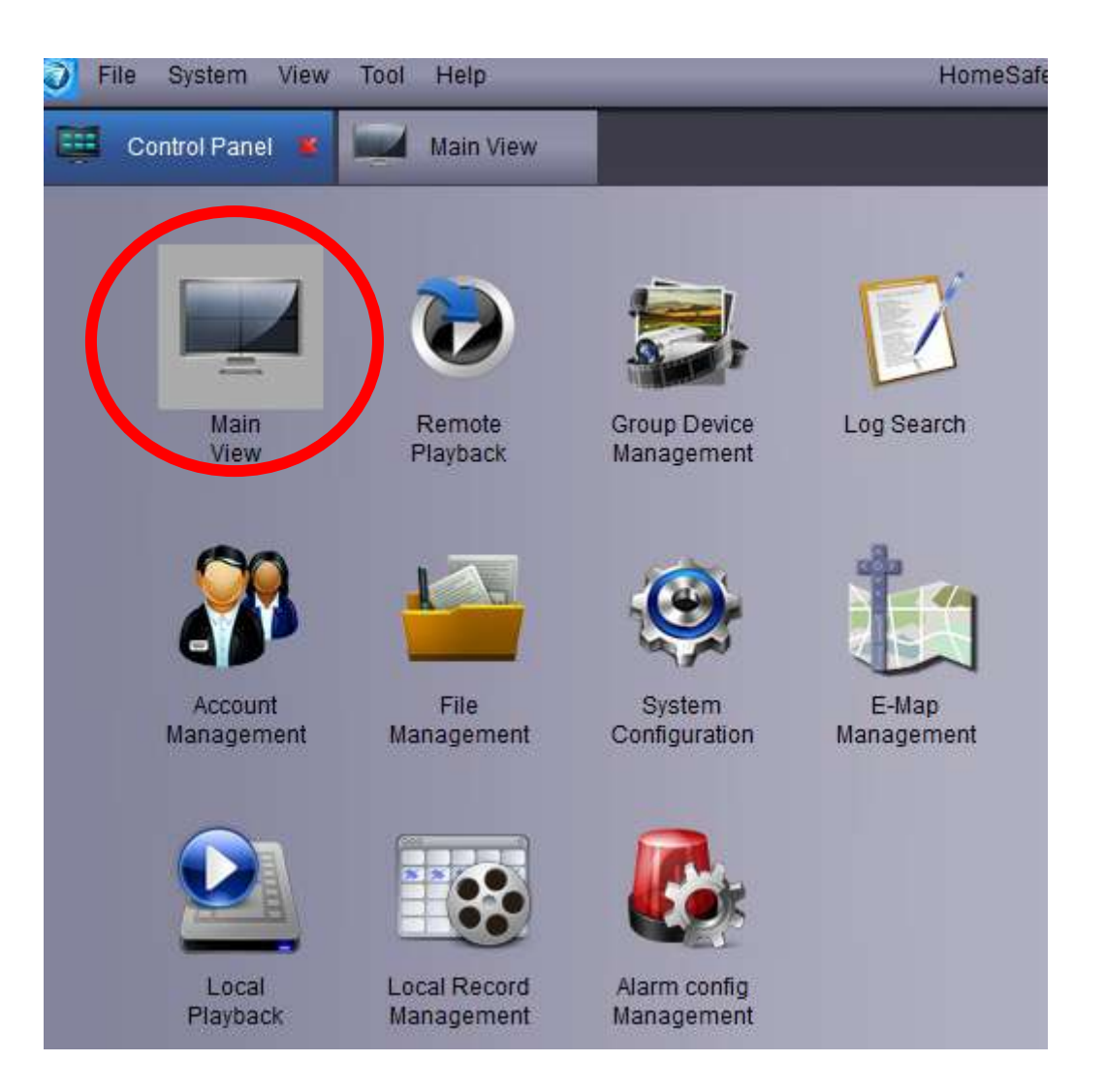

## 7) ①を②にドラッグすることで再生。

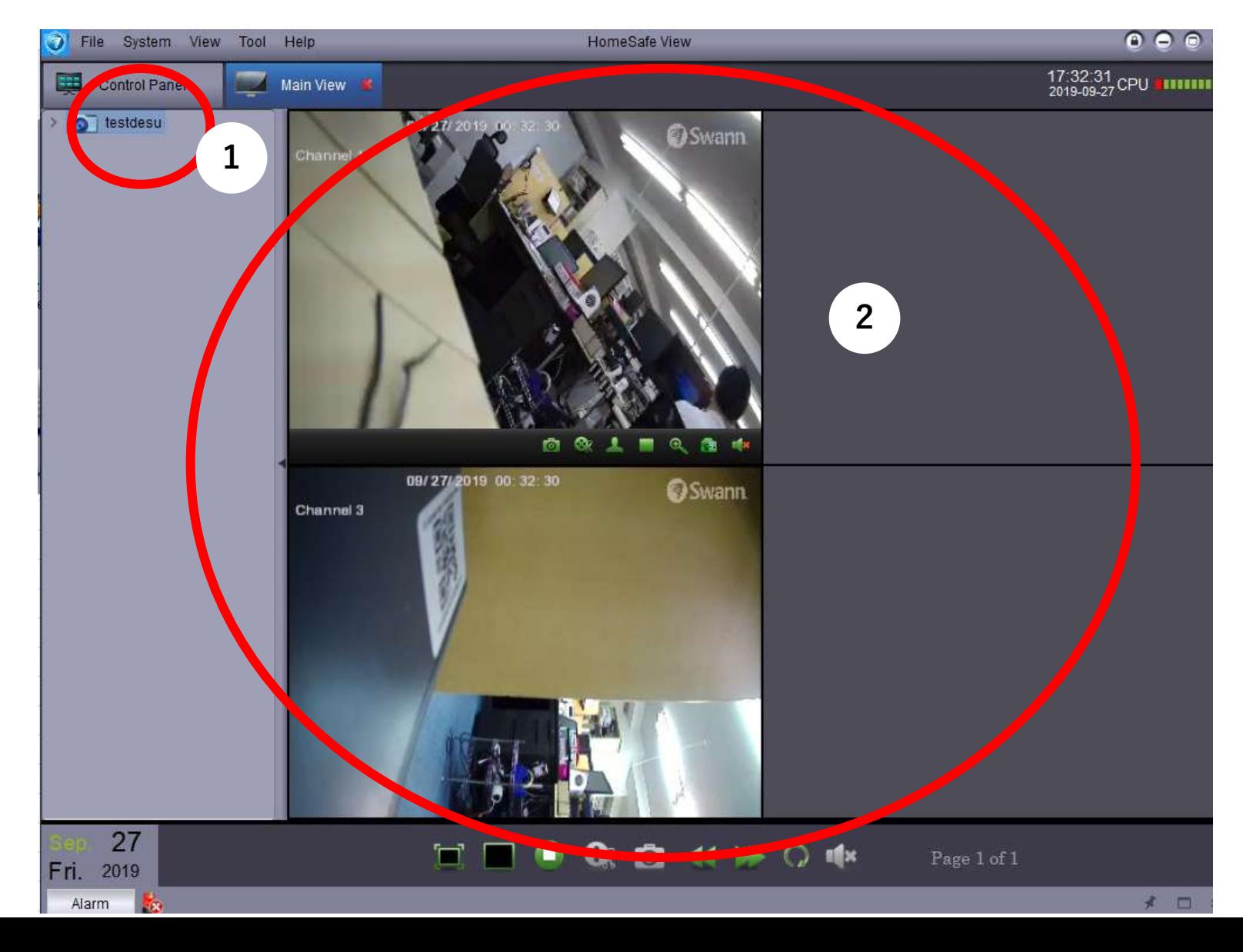

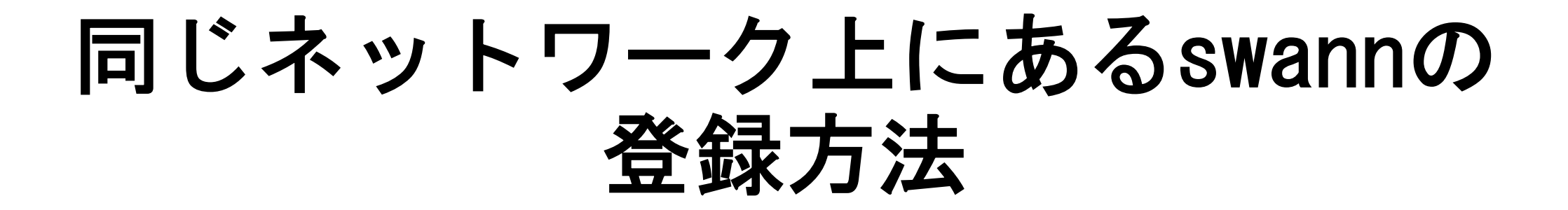

1) Control Panel→Group Device Managementを開く

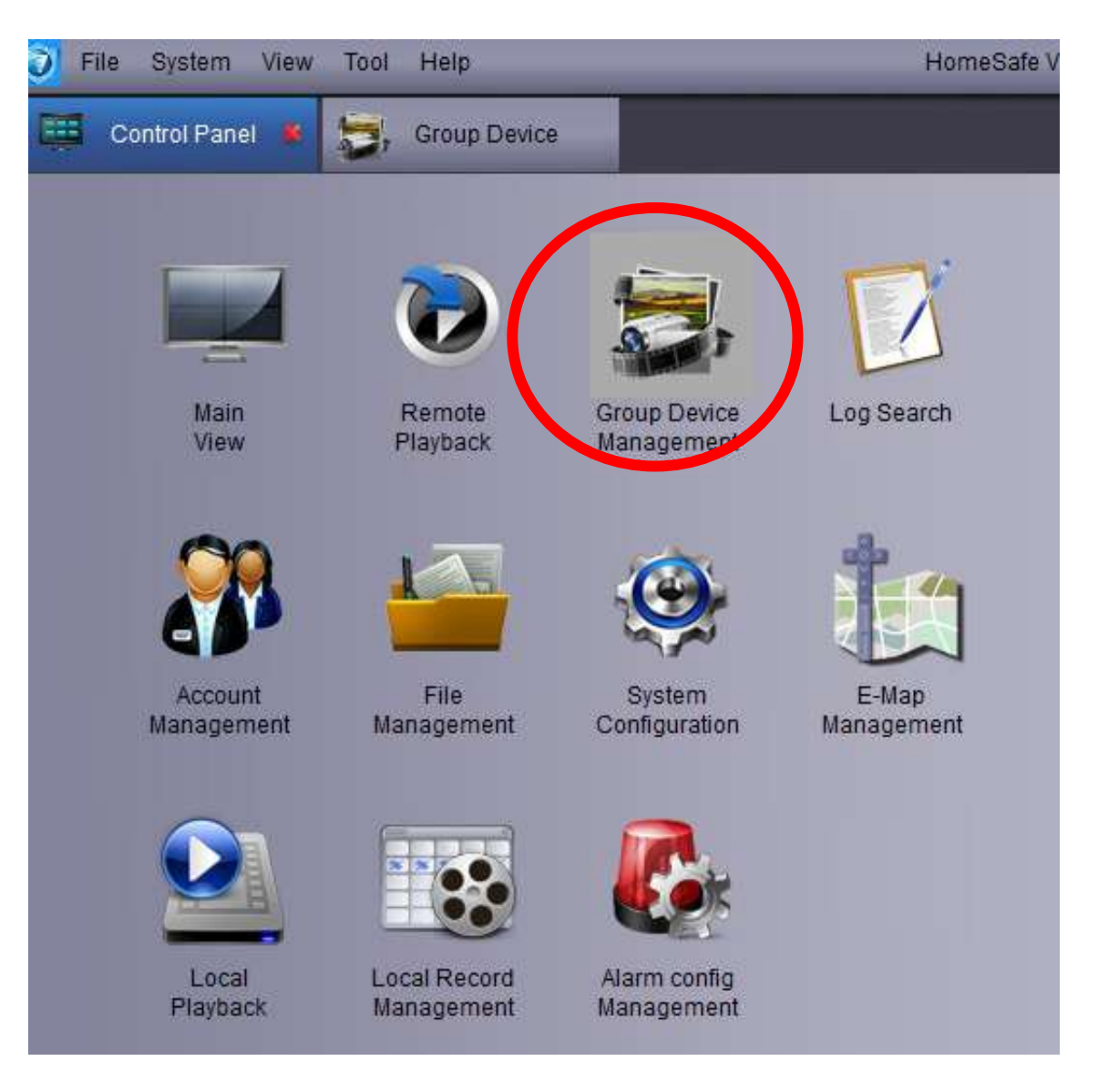

2) Add online deviceを選択

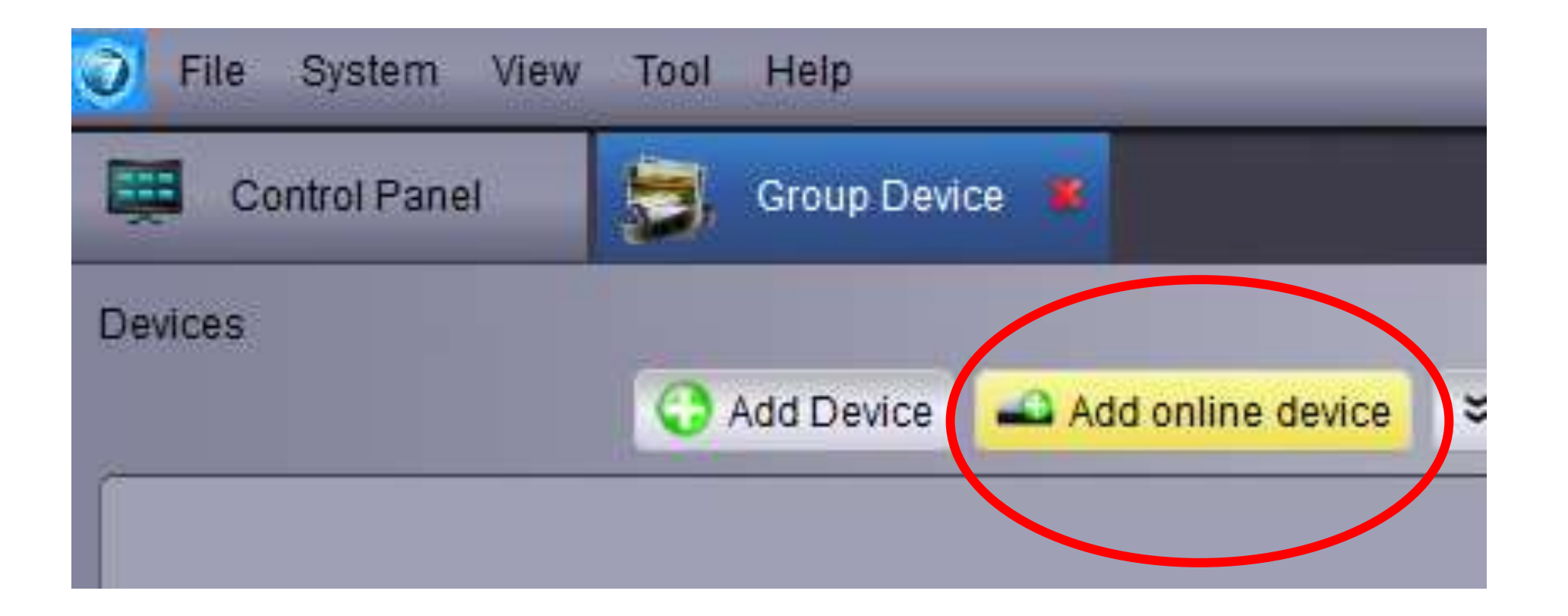

#### 3) 同じネットワーク内にswannの4580Vが表示されるのでAdd Selected Deviceを選択し追加します。

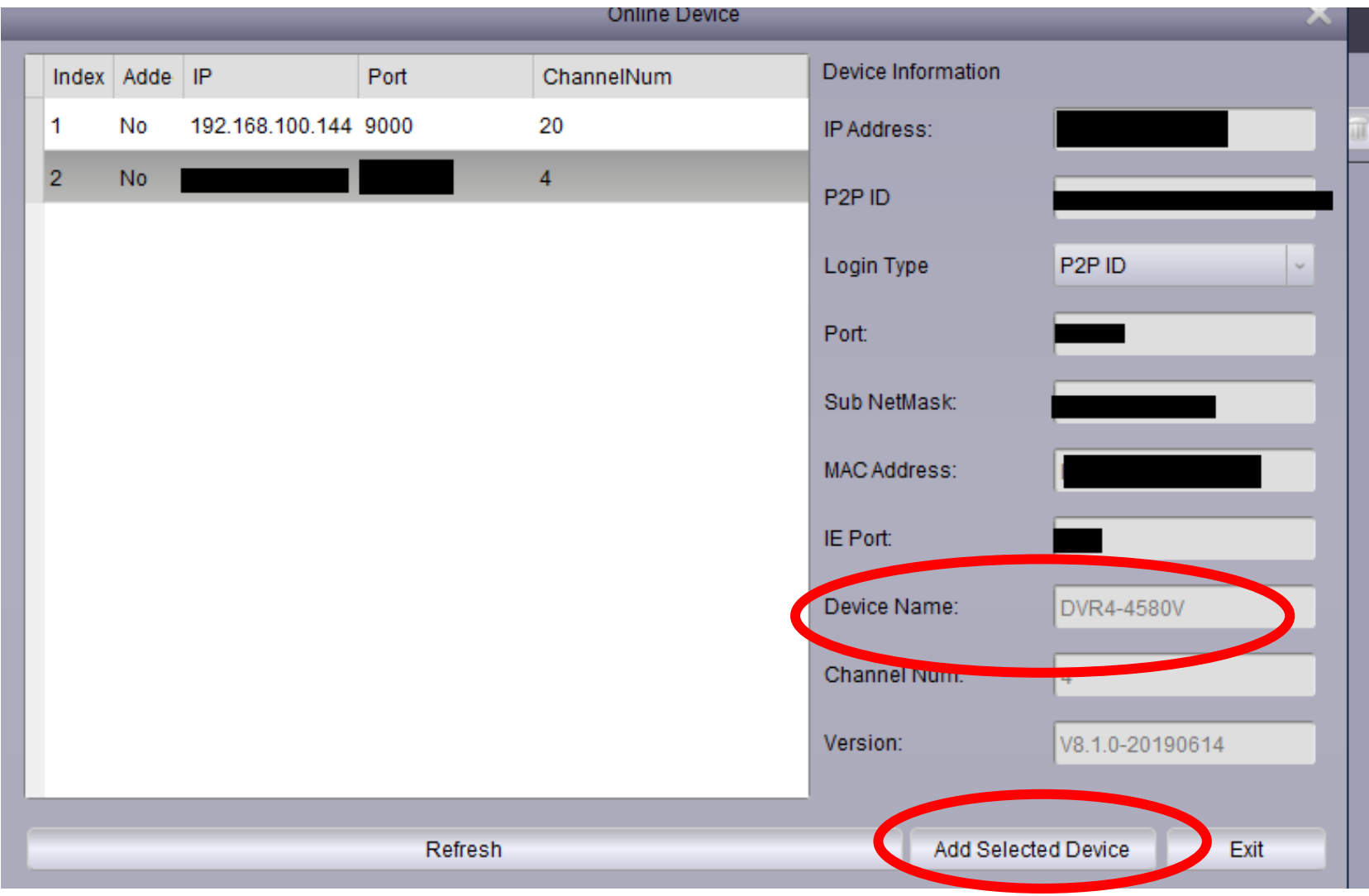

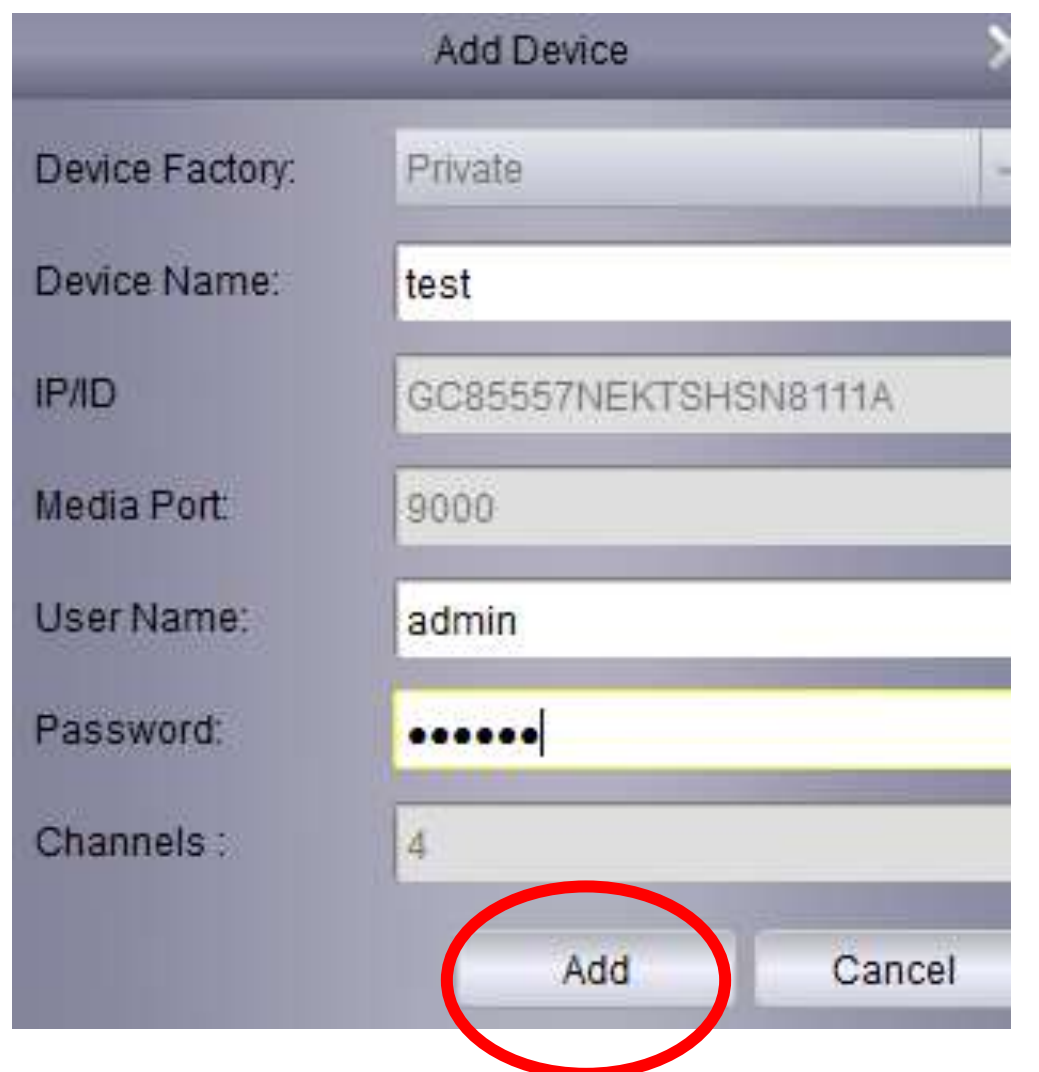

4) 4580Vの情報を入力しaddを押し追加しま す。 Device Name:お好きな名前 User Name: admin Password:レコーダーのパスワードと同じも のを入力しaddを押します。

#### 5) ①に登録されたのですが②のGroupを作成し追加する必要があります。 ②選択後③でお好きなフォルダ名を決めYesを選択します。

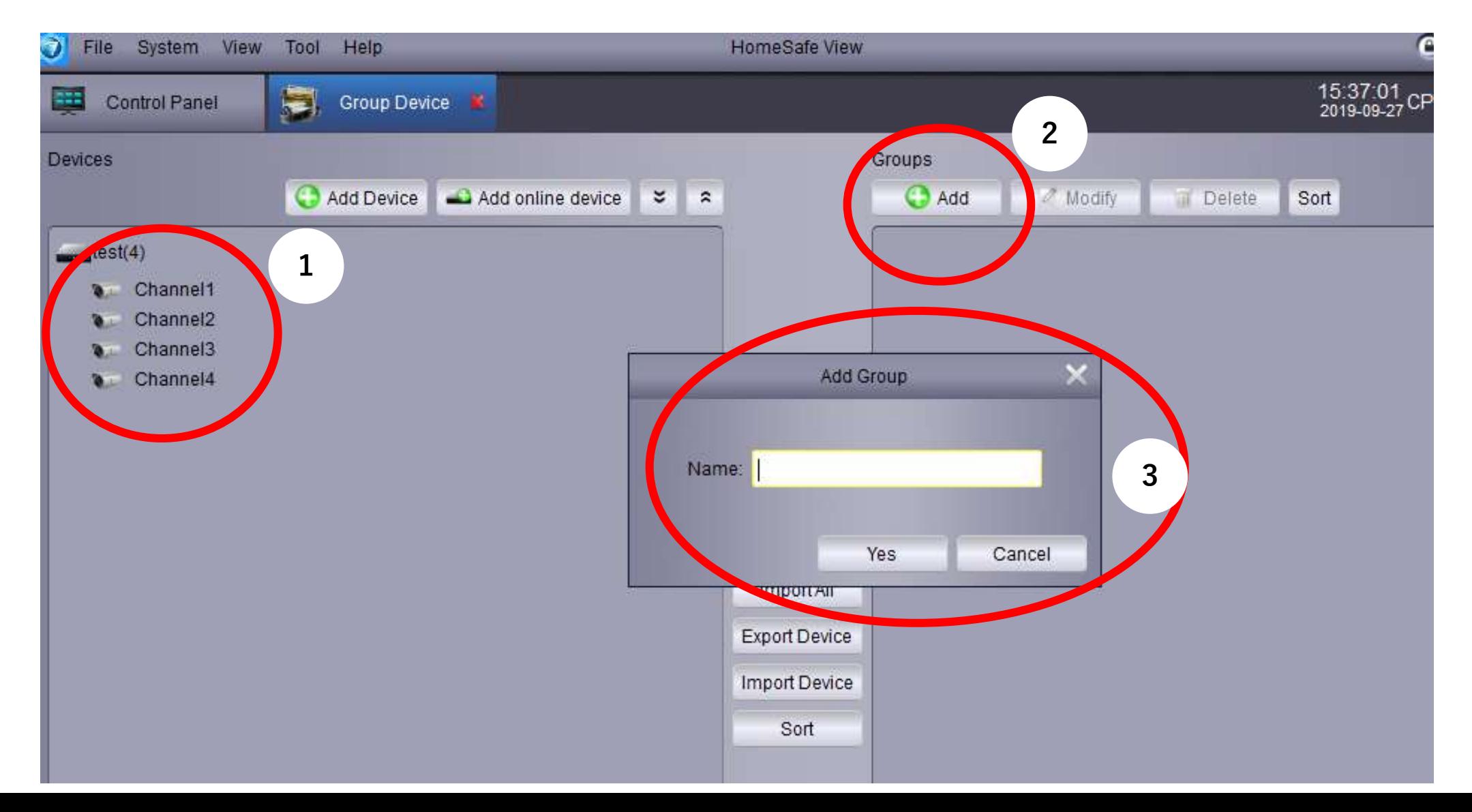

#### 6) ①にフォルダが追加されたので②のimport allを押すことで①に自動で 追加されます。

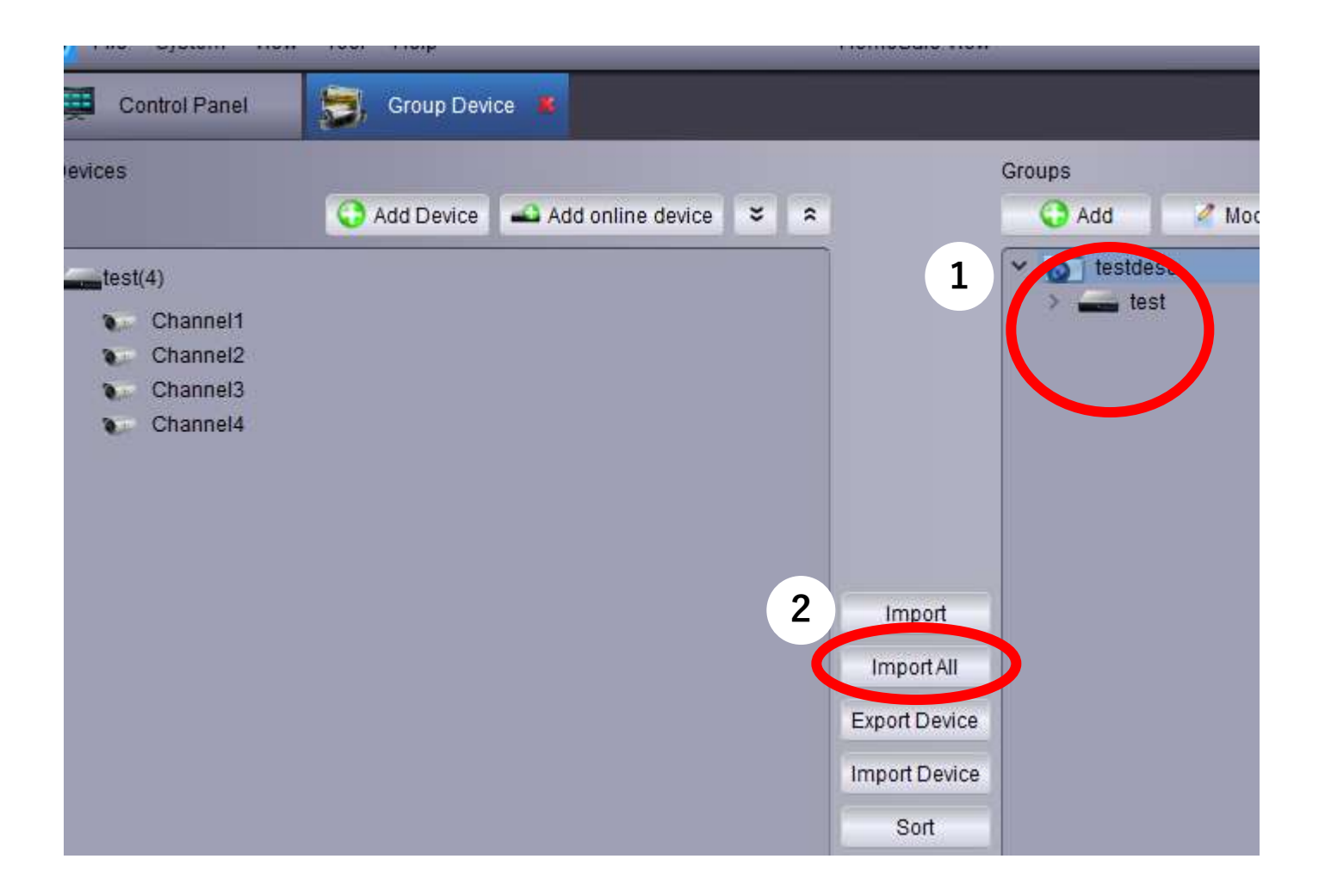

### 7) Control Panelに戻りMain Viewを開きます。

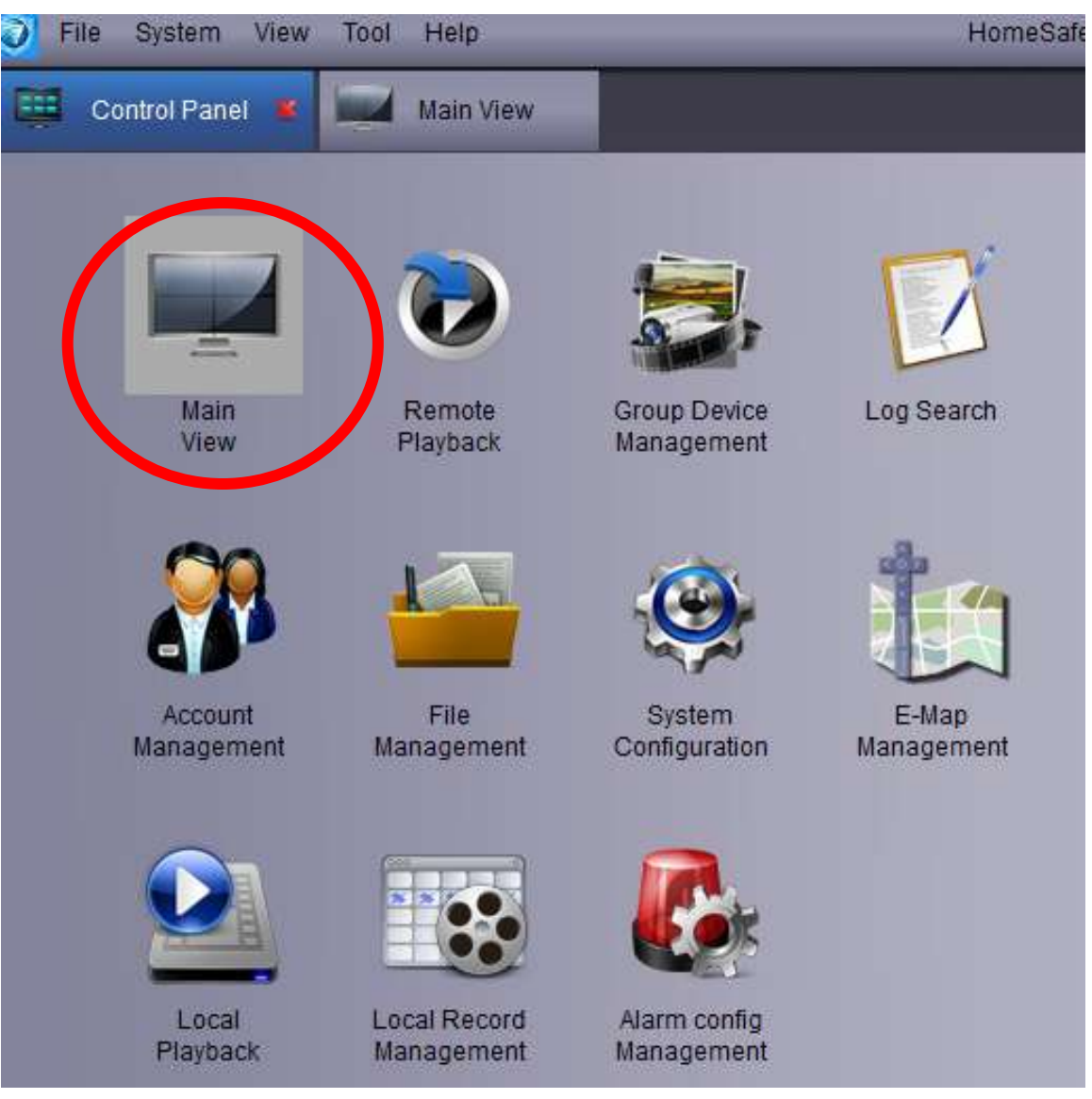

## 8) ①を②にドラッグすることで再生。

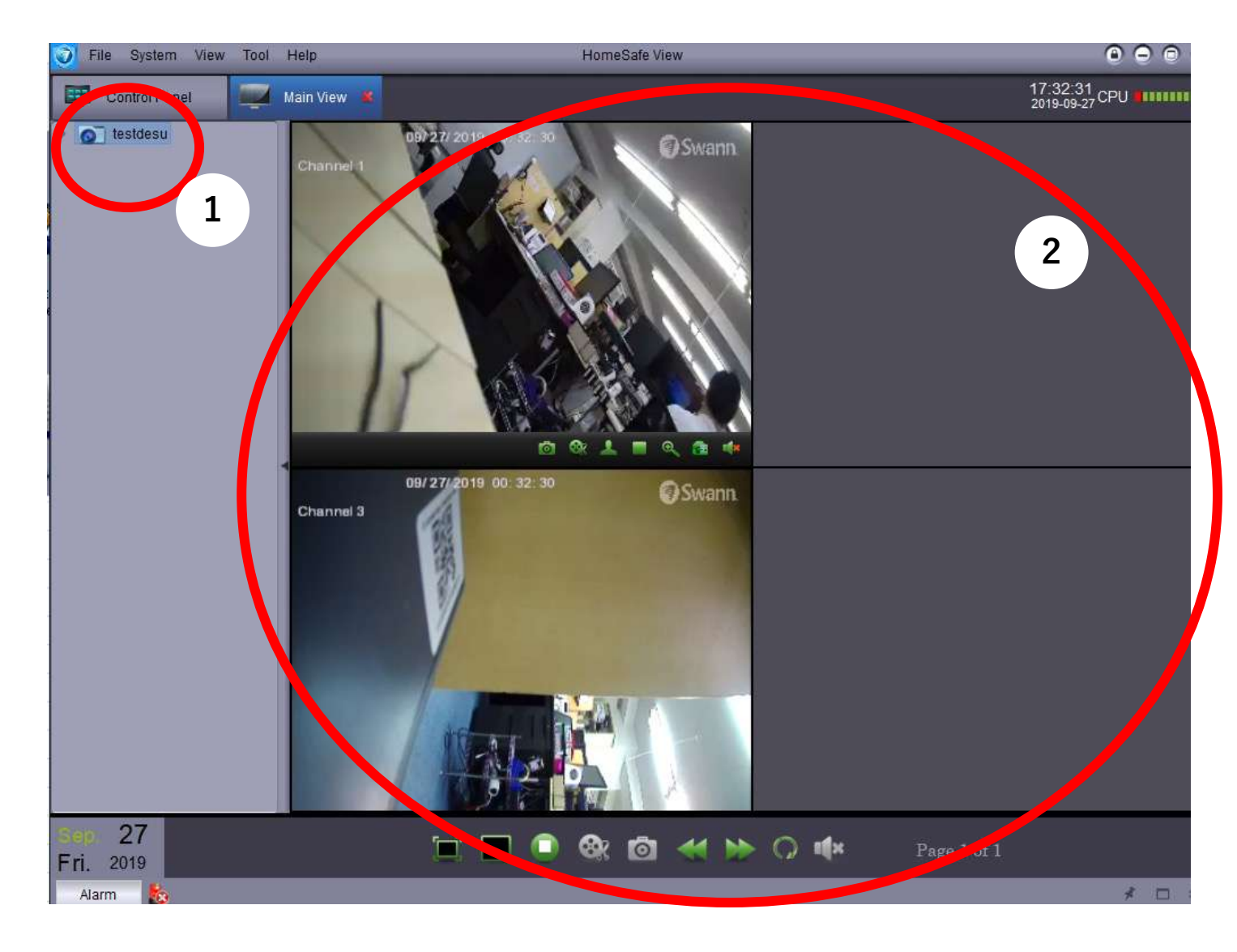

# <span id="page-43-0"></span>録画データの保存先 拡張子の変更方法

1) Control Panel→System Configurationを選択

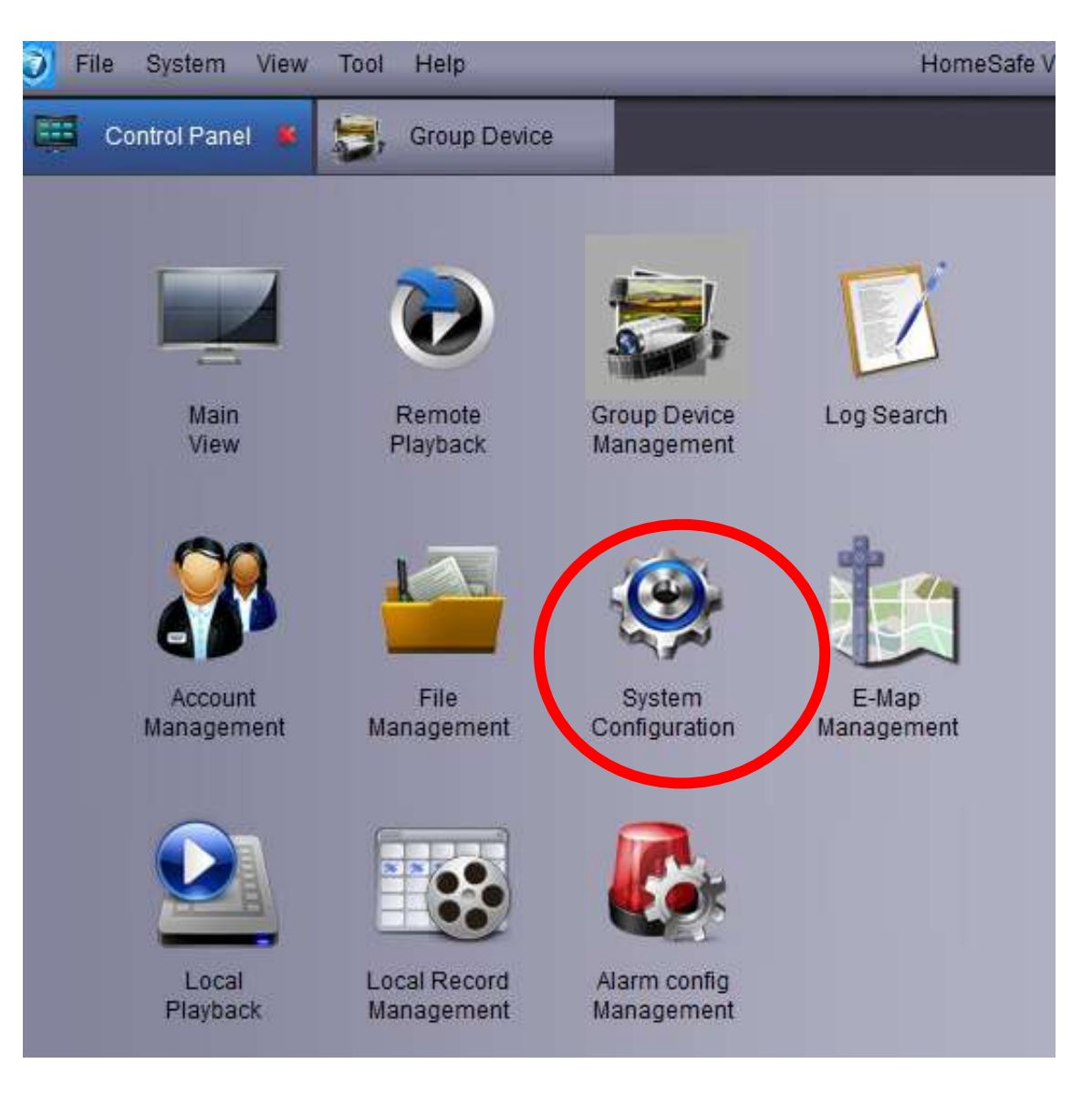

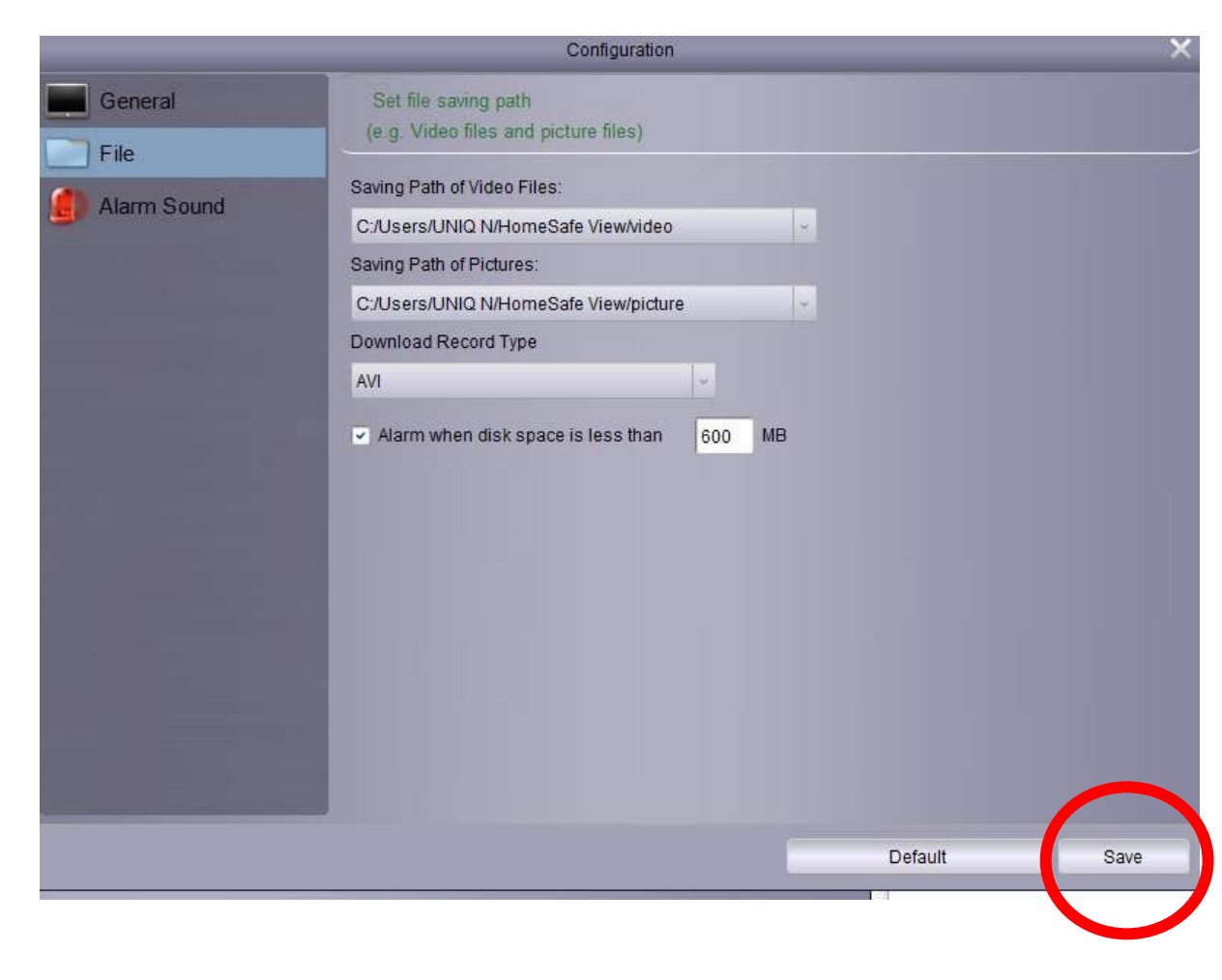

2) ここで保存形式をrfではなくAVIやMP4 に変更、また、写真、動画の保存先も変更 できる ※MACにはこの機能はない

変更後画面右下の「Save」

# <span id="page-46-0"></span>録画映像の保存方法

# 現在再生されている映像の保存について

1) Control Panel→Main Viewを選択

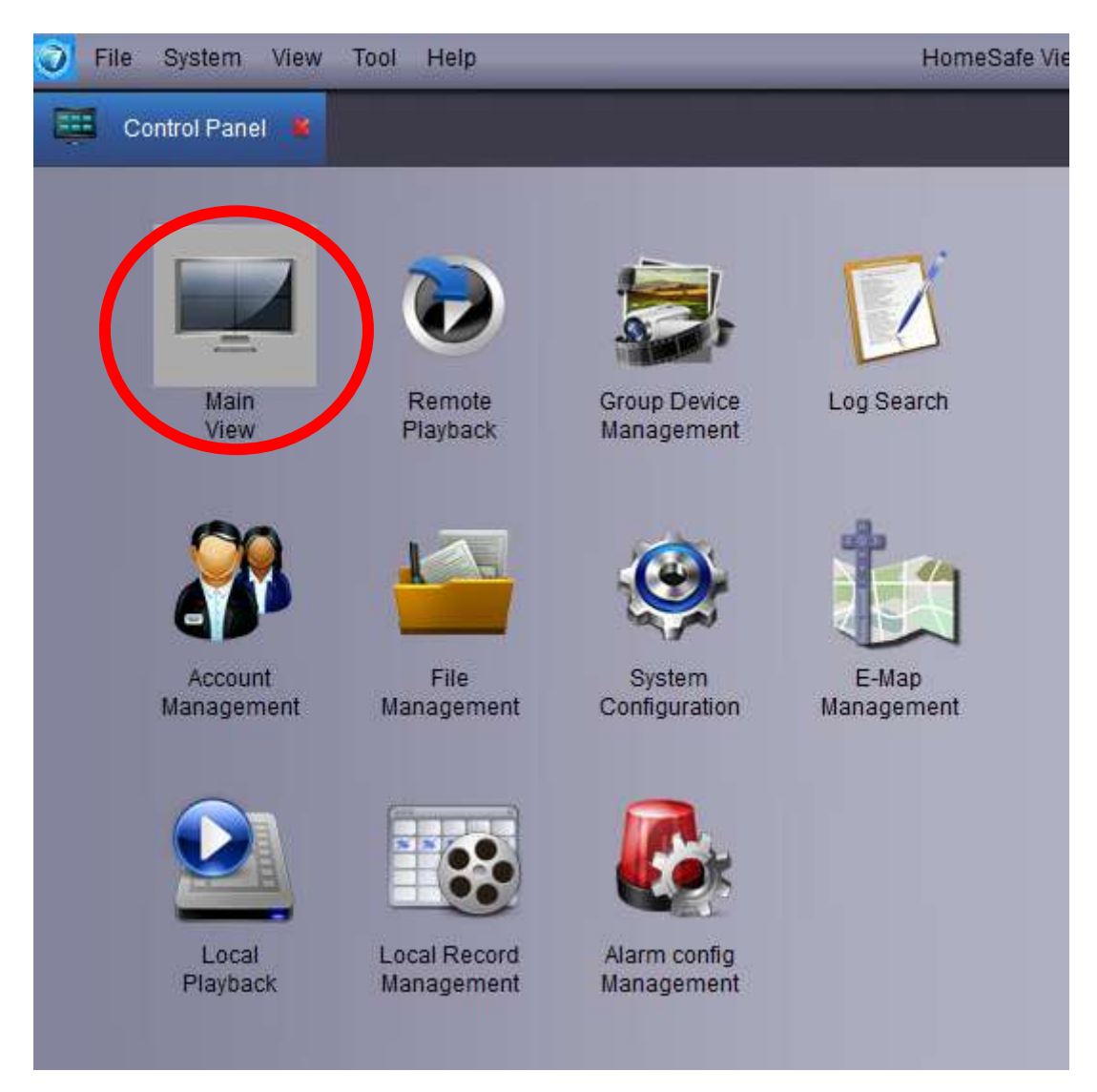

#### 2) 登録されているDVRを画面右にドラッグで表示させる (今回はtestという名前で作成したのでそれをドラッグ)

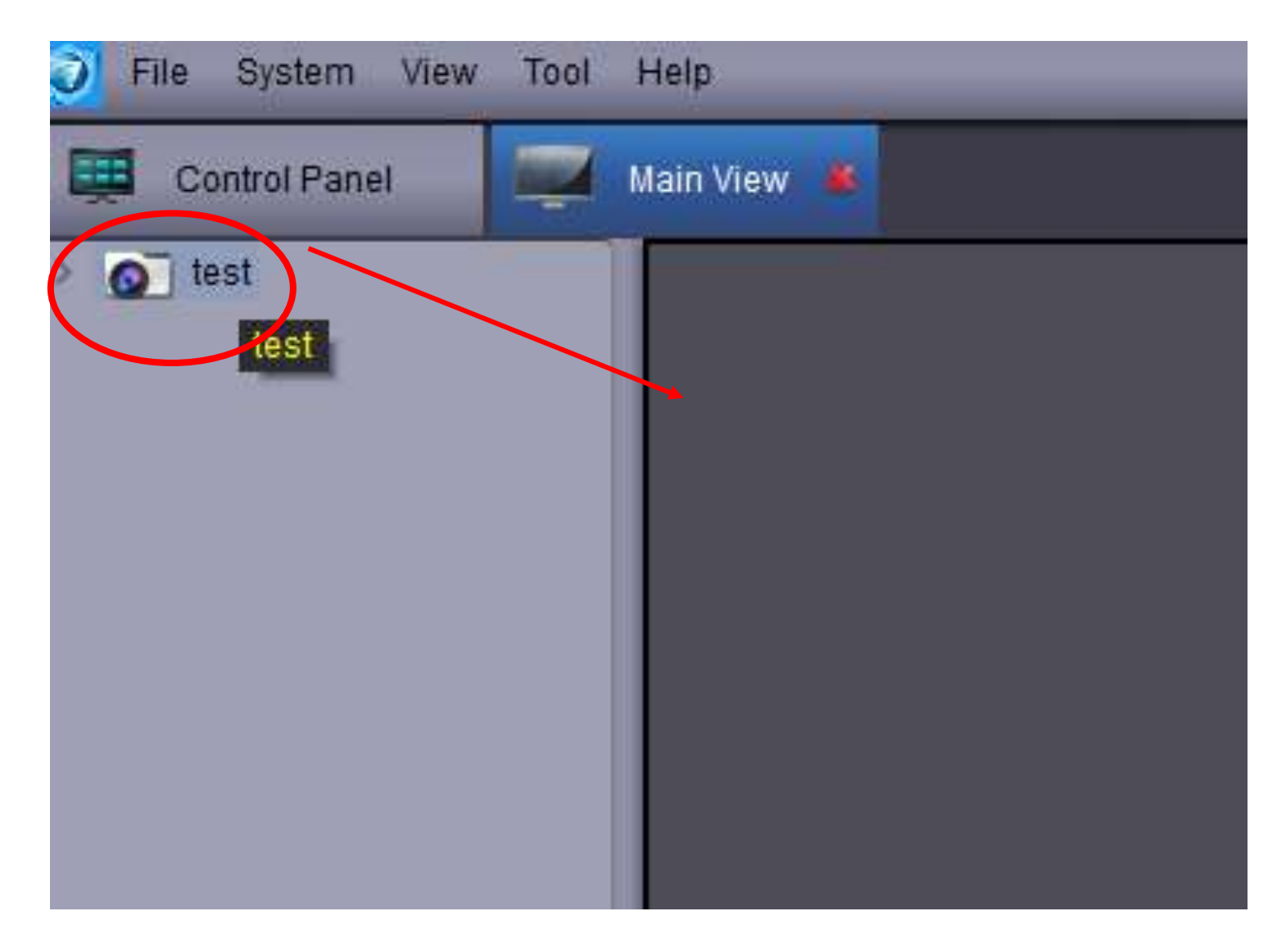

#### 3) 左から2番目のビデオフィルムのようなアイコン(record)をクリックす るとアイコンの上にRと表示され録画がされる

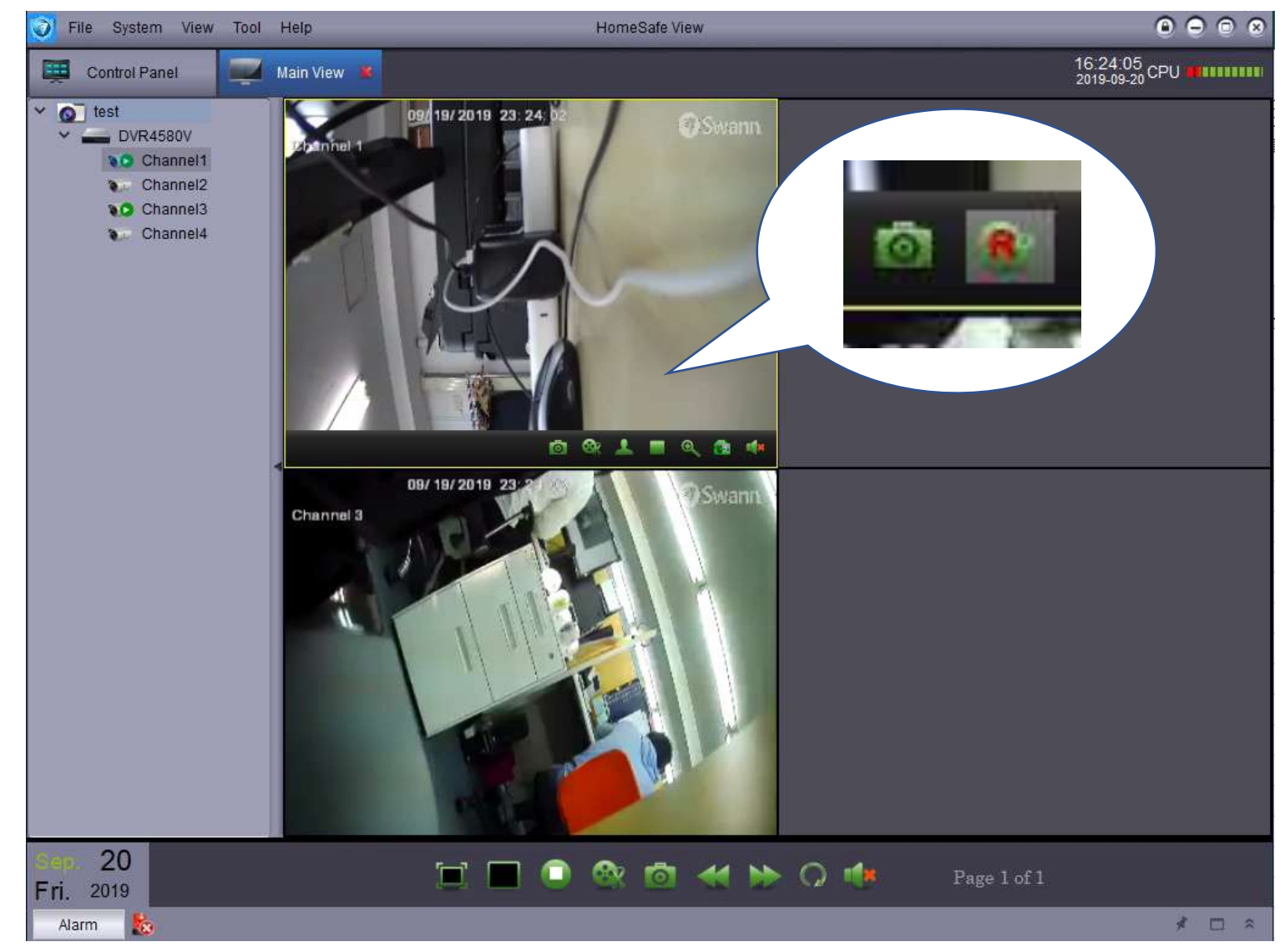

#### 4) もう一度押すと録画が終了しモニター右下に保存先が表示されて映像と スクリーンショットが保存される

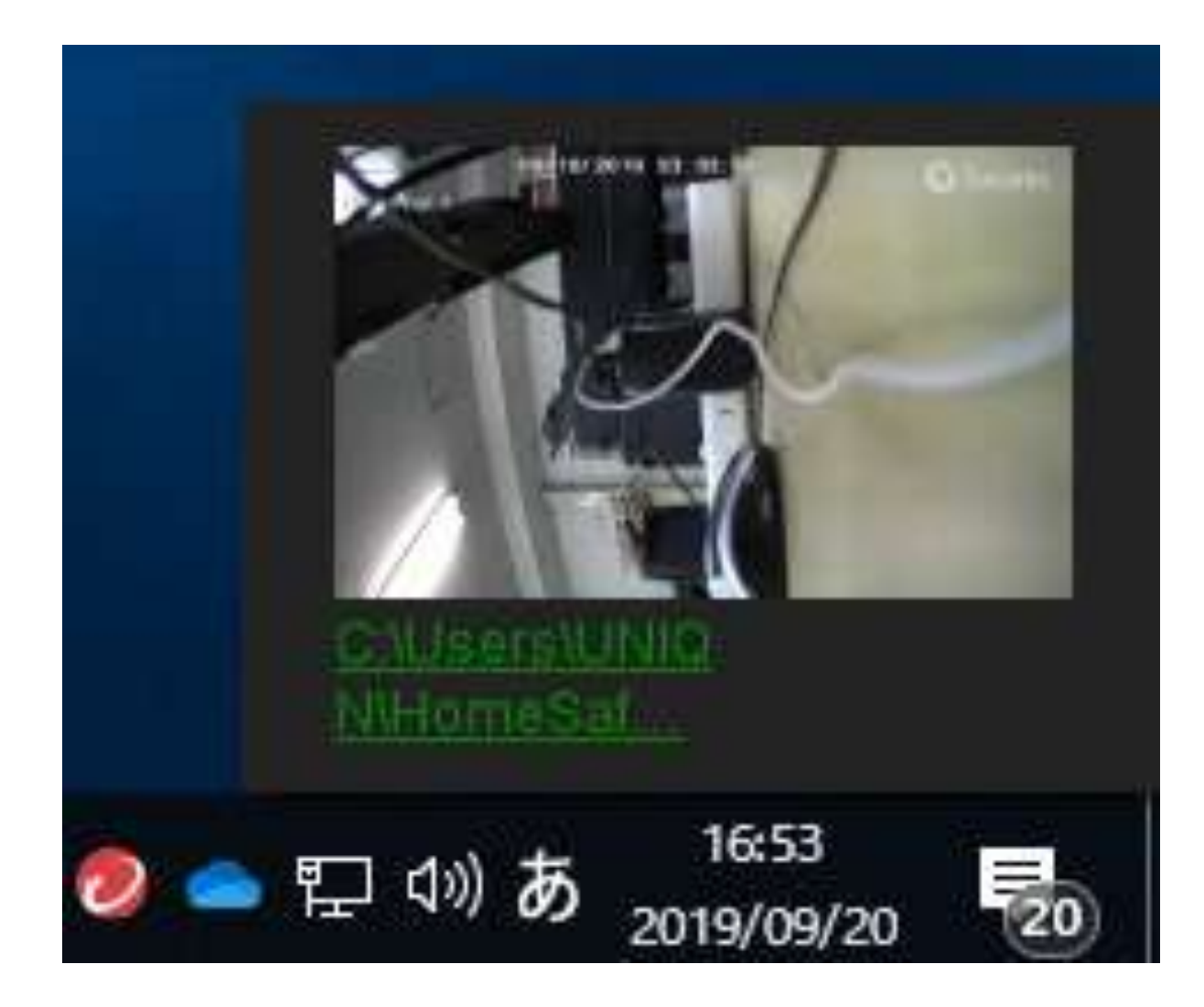

## モーション検知や手動録画などある程度 まとまった時間を保存する方法

1) Control Panel→Remote Playbackを選択

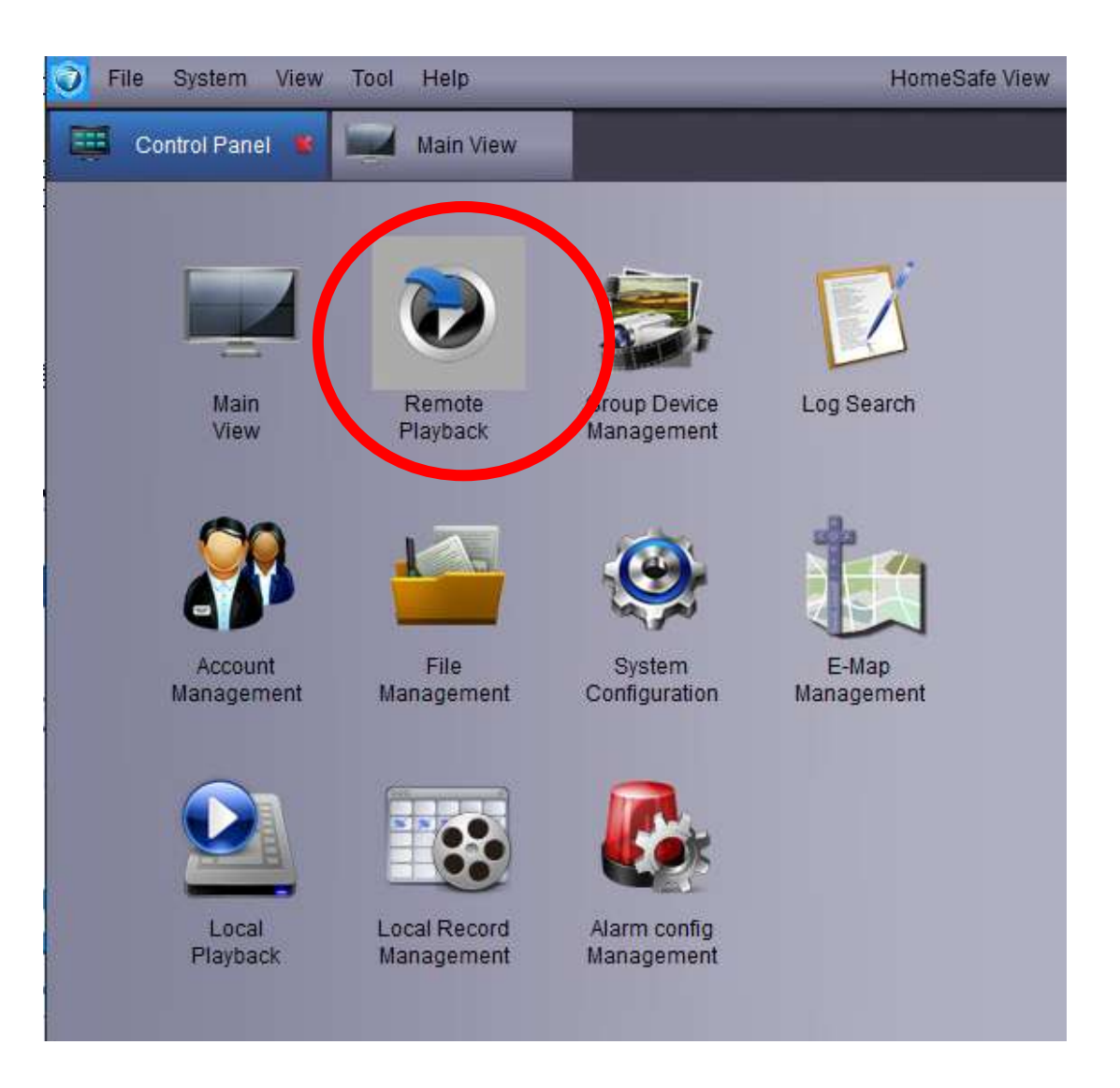

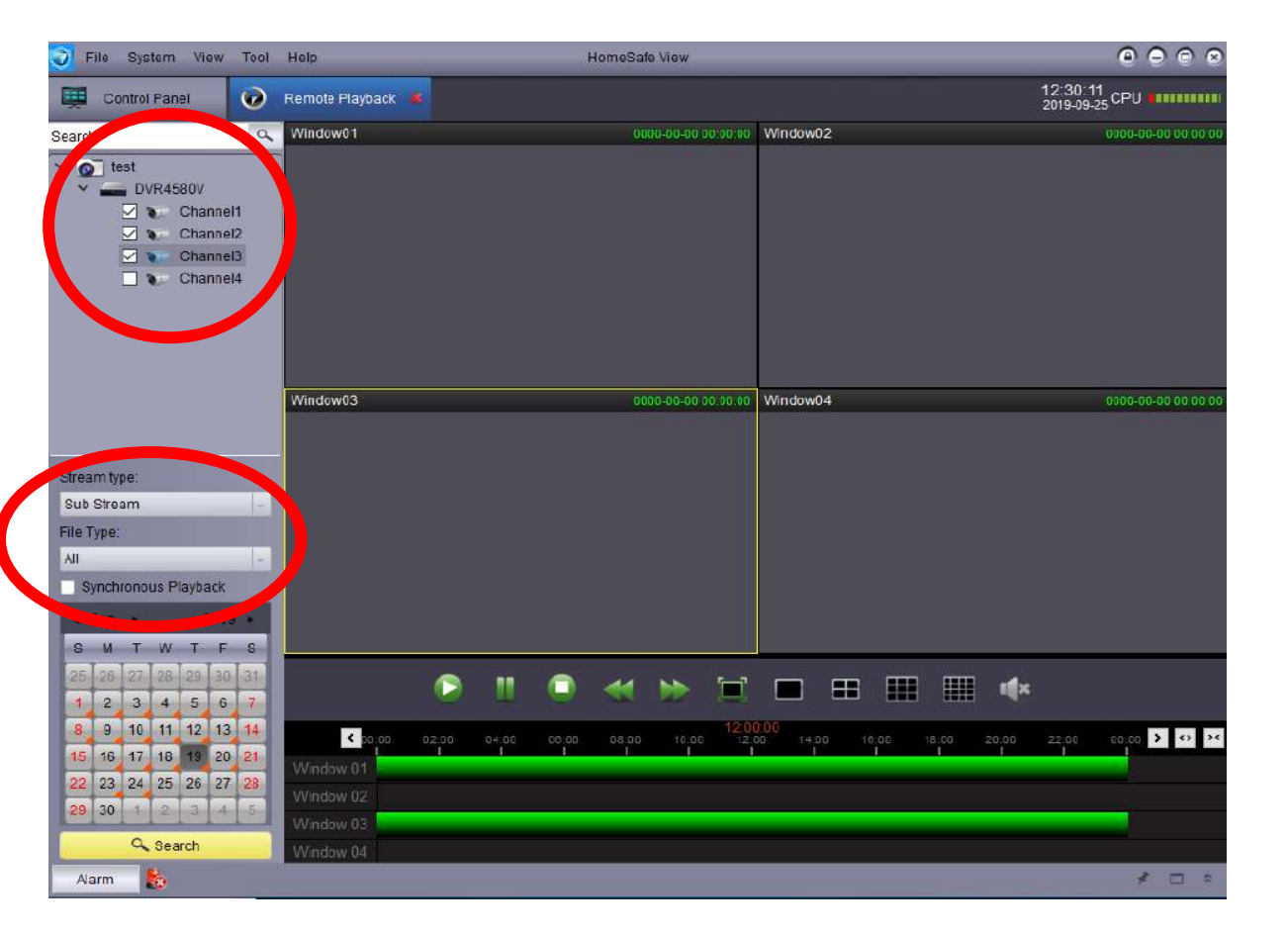

2) 画面左上のsearch下に登録したDVRが出 てくるのでプルダウンを押し対象のカメラ にチェックを入れる その後左下の「Stream type」 「File Type」を選択します。 ※1 ※2 ※3

下に表示されるカレンダーのオレンジ色 マークがある日付に録画データがございま す。

※1:「mainstream」と「substream」の違いは画質の違い mainstream...デフォルトではカメラのスペックが反映され高解像度 substream...モバイルで監視をするための設定値で解像度は低い これらはデフォルトでDVRの操作で変更可能です。 (セットアップ→録画→「メインストリーム」と「サブストりーム」から設定できます。)

※2:DVR側で録画したstreamの種類を検索できます。 DVR側では「デュアルストリーム」、「メインストリーム」の2種類を指定できます。 (デフォルトだとデュアルストリーム) (セットアップ→録画→録画から設定) デュアルストリームではmainstream、substreamを録画でき「メインストリーム」では mainstreamのみで録画を行います。 左の画像で「Stream type」を選択できますがDVR側が「デュアルストリーム」で録画した場合 「mainstream」と「substream」を選択できますがDVR側が「メインストリーム」で録画してい る場合はHomeSafe View側では「mainstream」でしか映像が検索できません。

※3 FileTypeはAllで検索を行うことですべて表示されます。

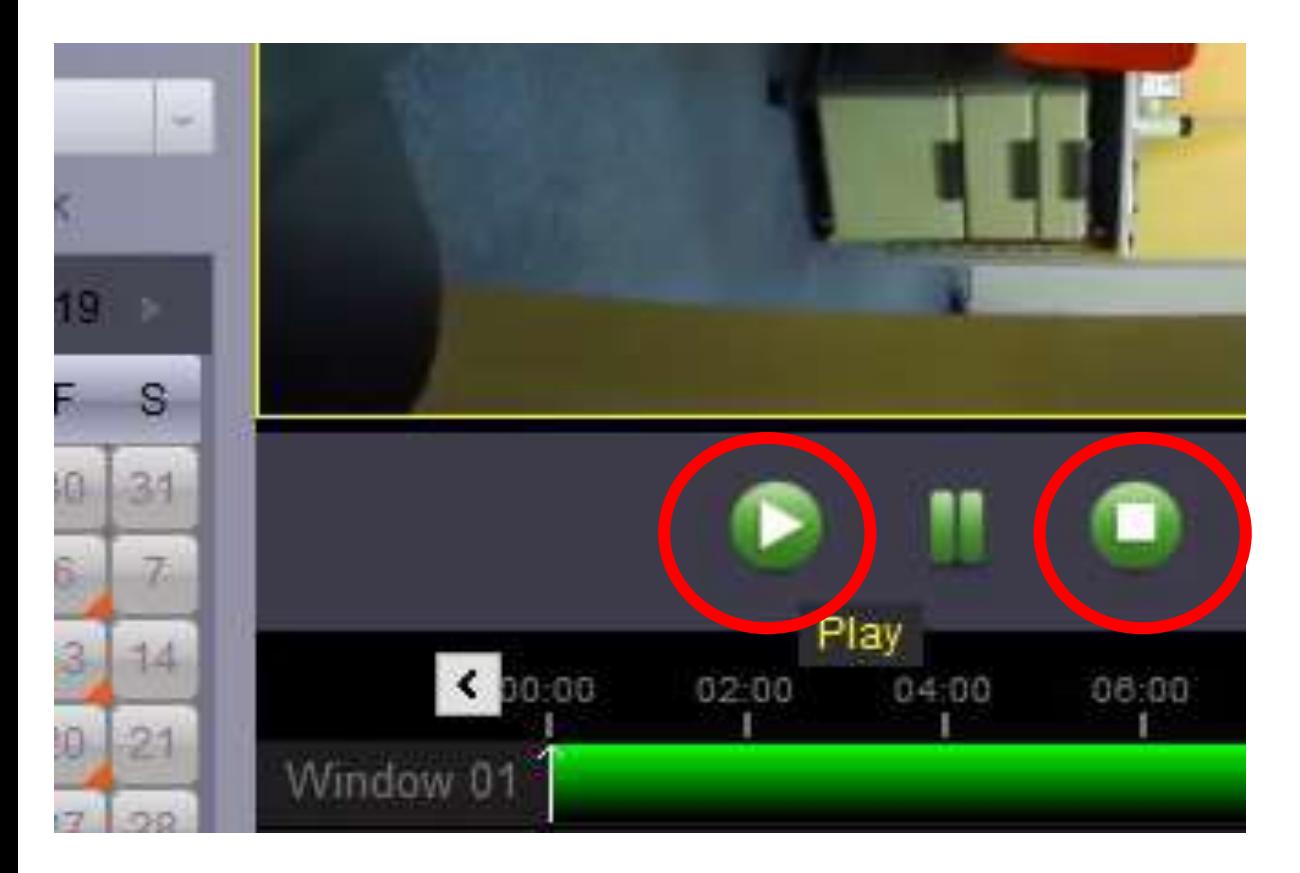

3) 画面中央の方に緑の再生ボタンがある のでそこを押し再生する 他の日付を見たいときは緑の停止ボタンを 押すと再度カレンダーを選択できるように なる

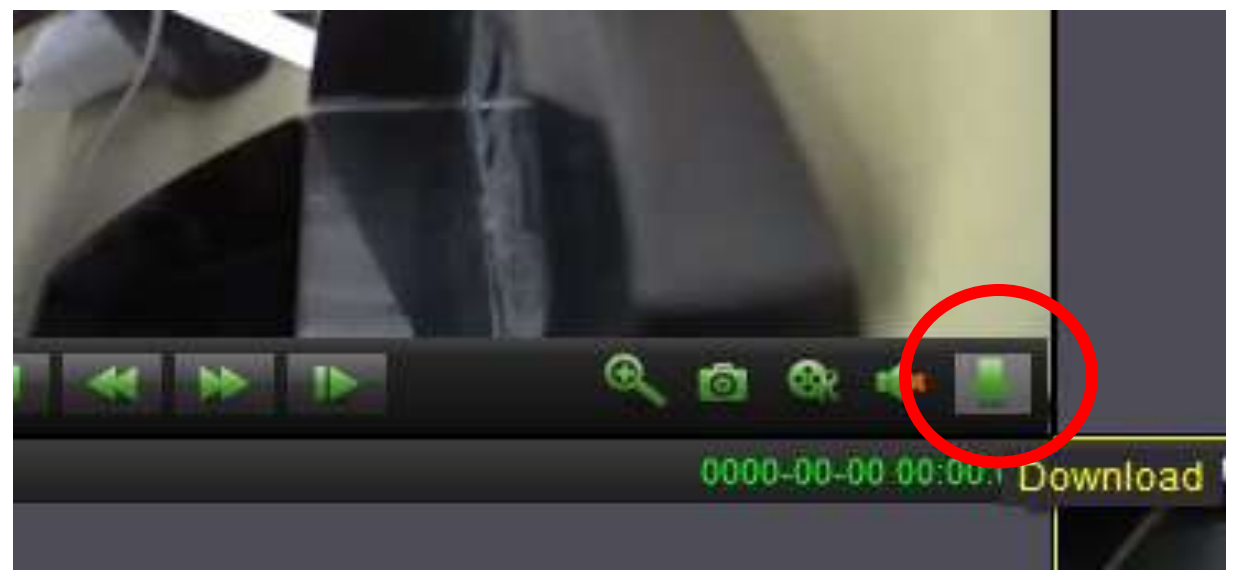

#### 4) 映像再生中の状態で各カメラの右下に 下矢印マークがあるのでそこをクリック (マウスを重ねるとDownloadと表示される)

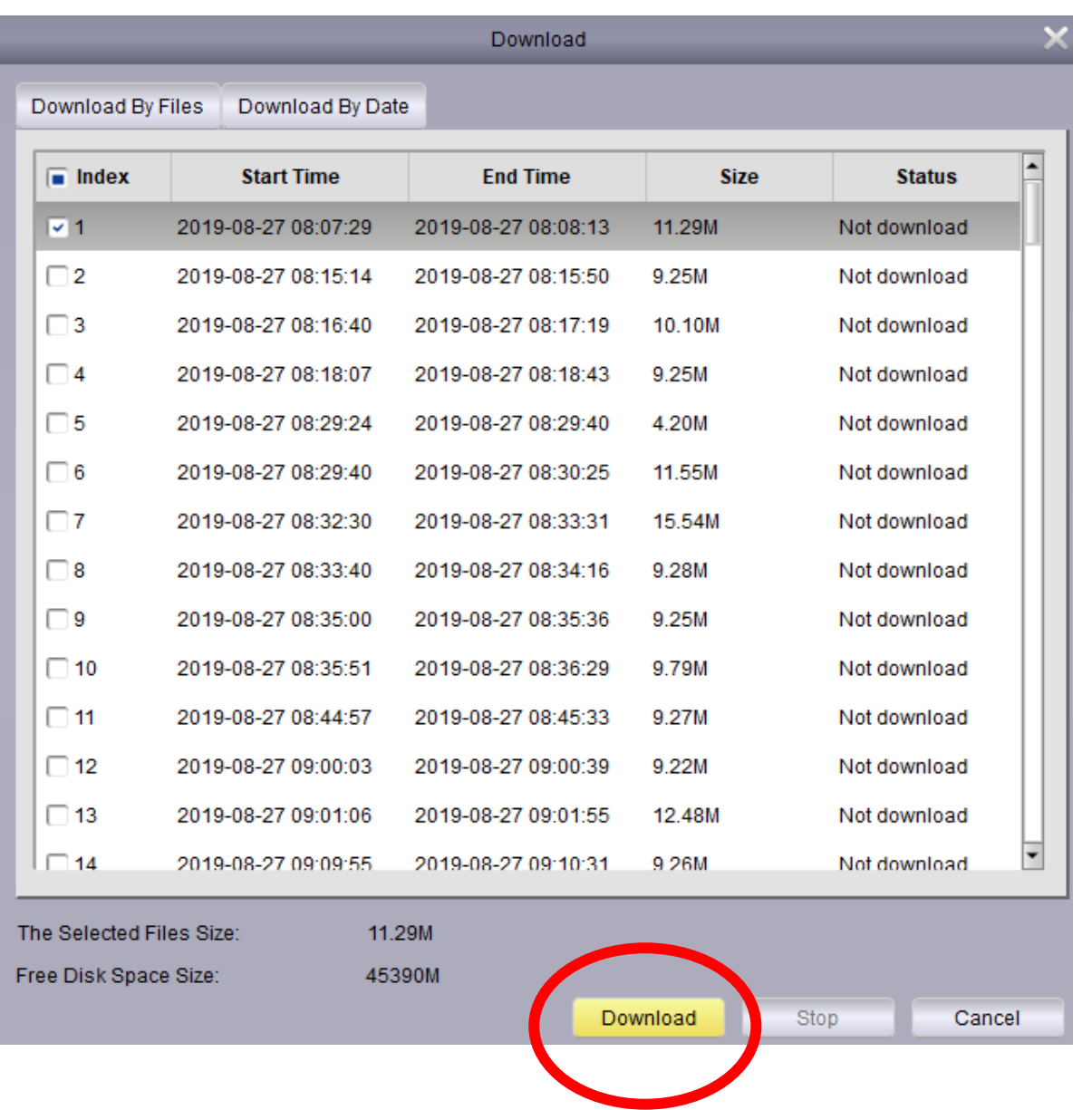

#### 5) 録画されているものごとに日付が表示 されるのでチェックを入れ下の 「Download」を押す

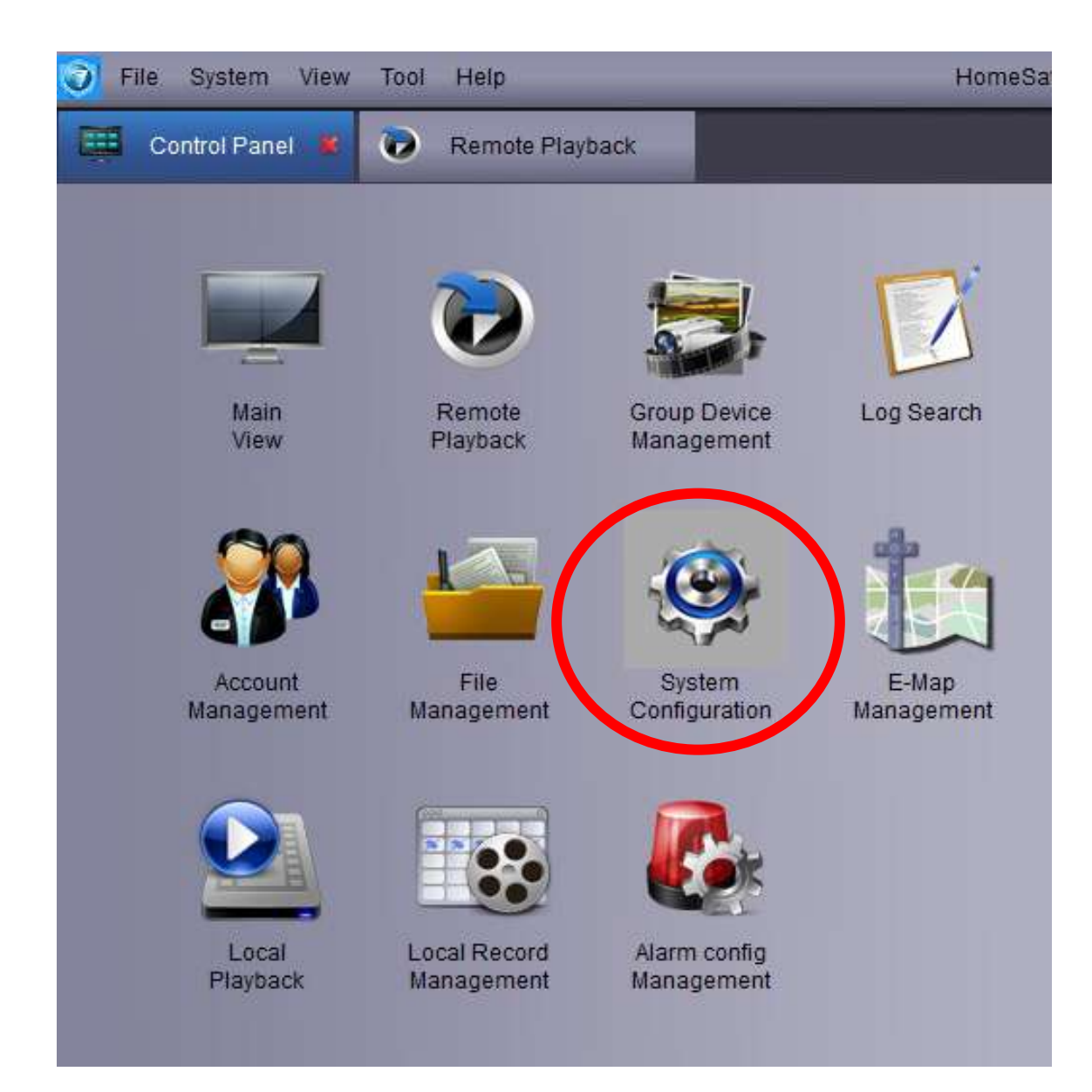

6) そうするとControl Panel→System Configuration→File→Download Record Typeに記載されている場所に動画が保存さ れる

また、保存先は次ページから変更すること も可能

#### ↓画像の「Download Record Type」はファイルの拡張子のことでこちらは 「AVI」又は「mp4」のどちらかに指定してください。「rf」という拡張子 では再生が行えません。

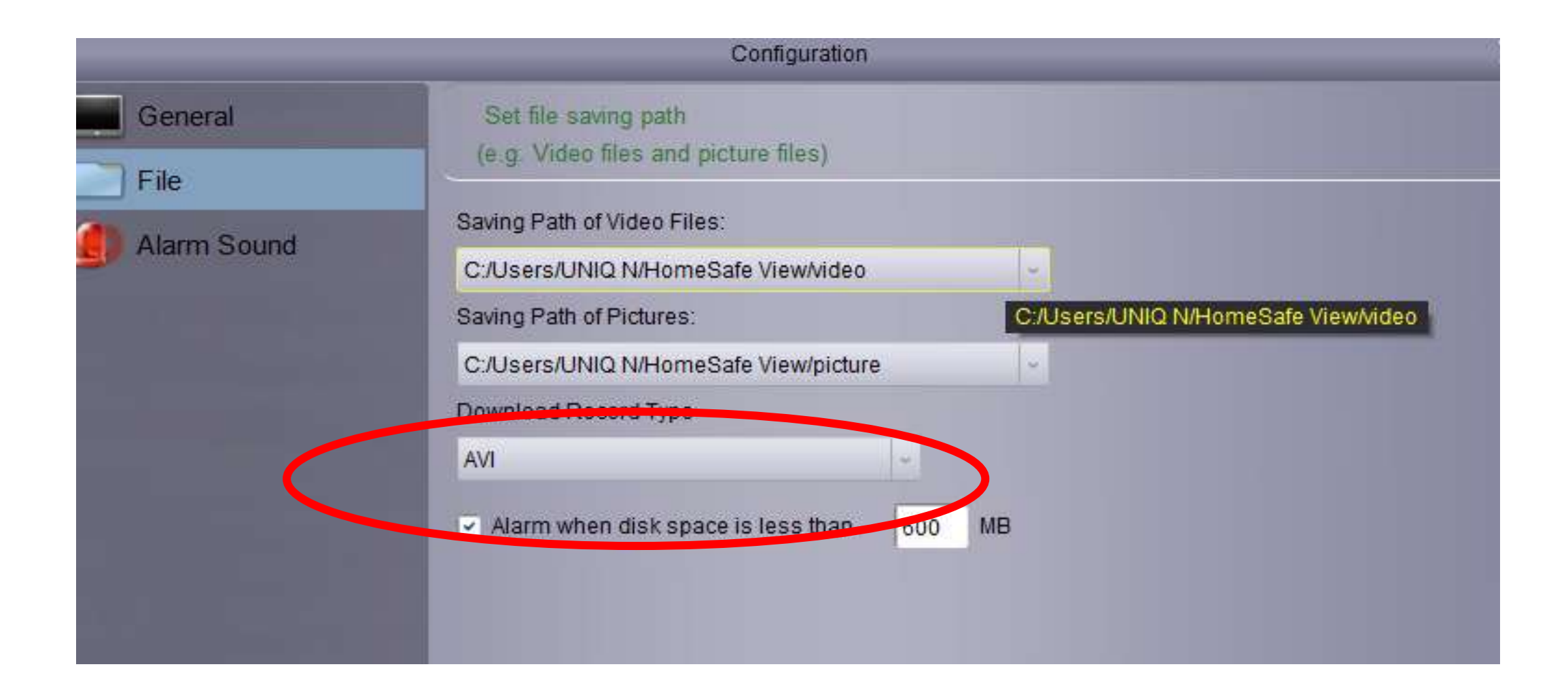

# <span id="page-61-0"></span>録画映像再生方法

1) Control Panel→Remote Playbackを選択

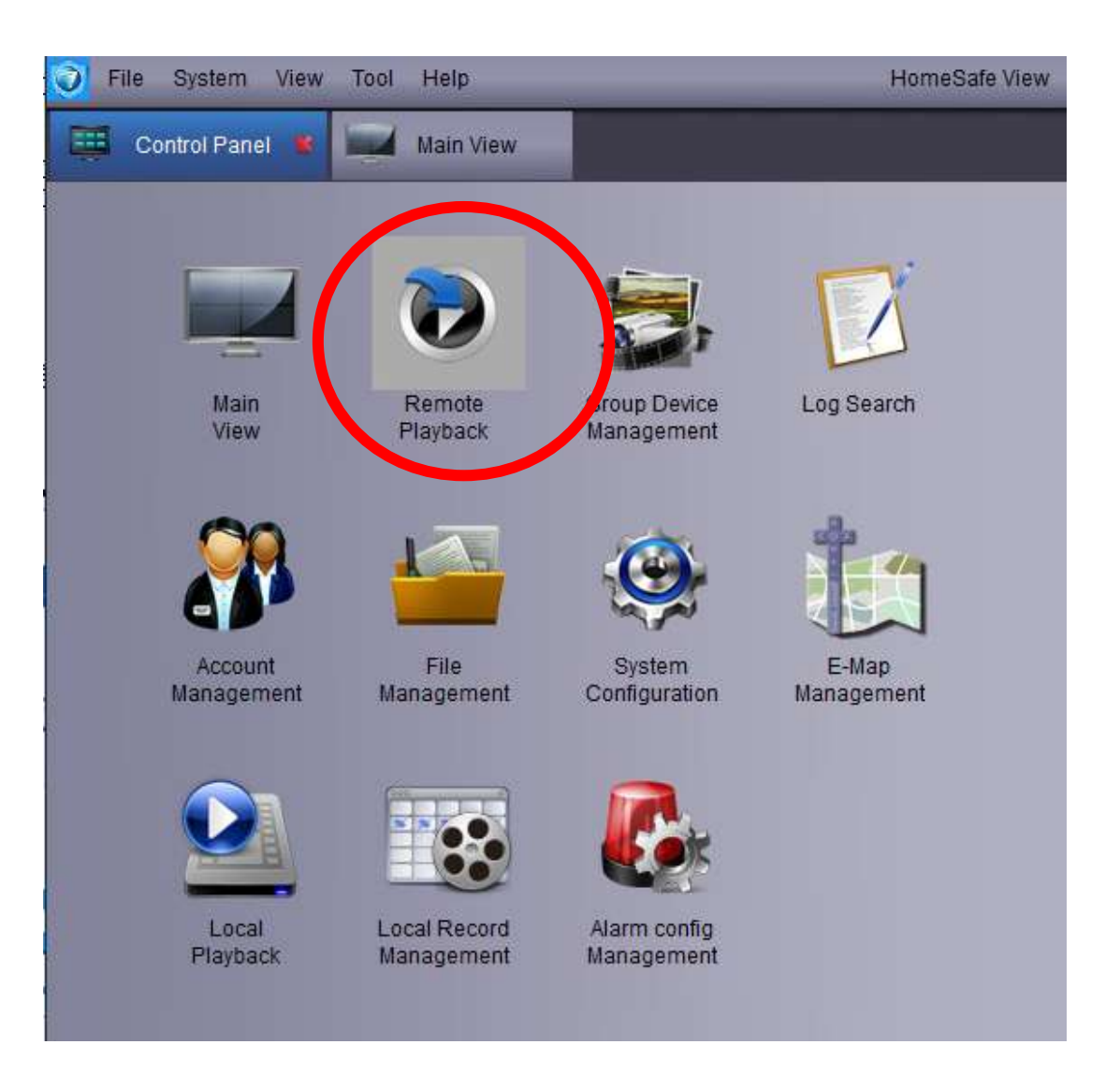

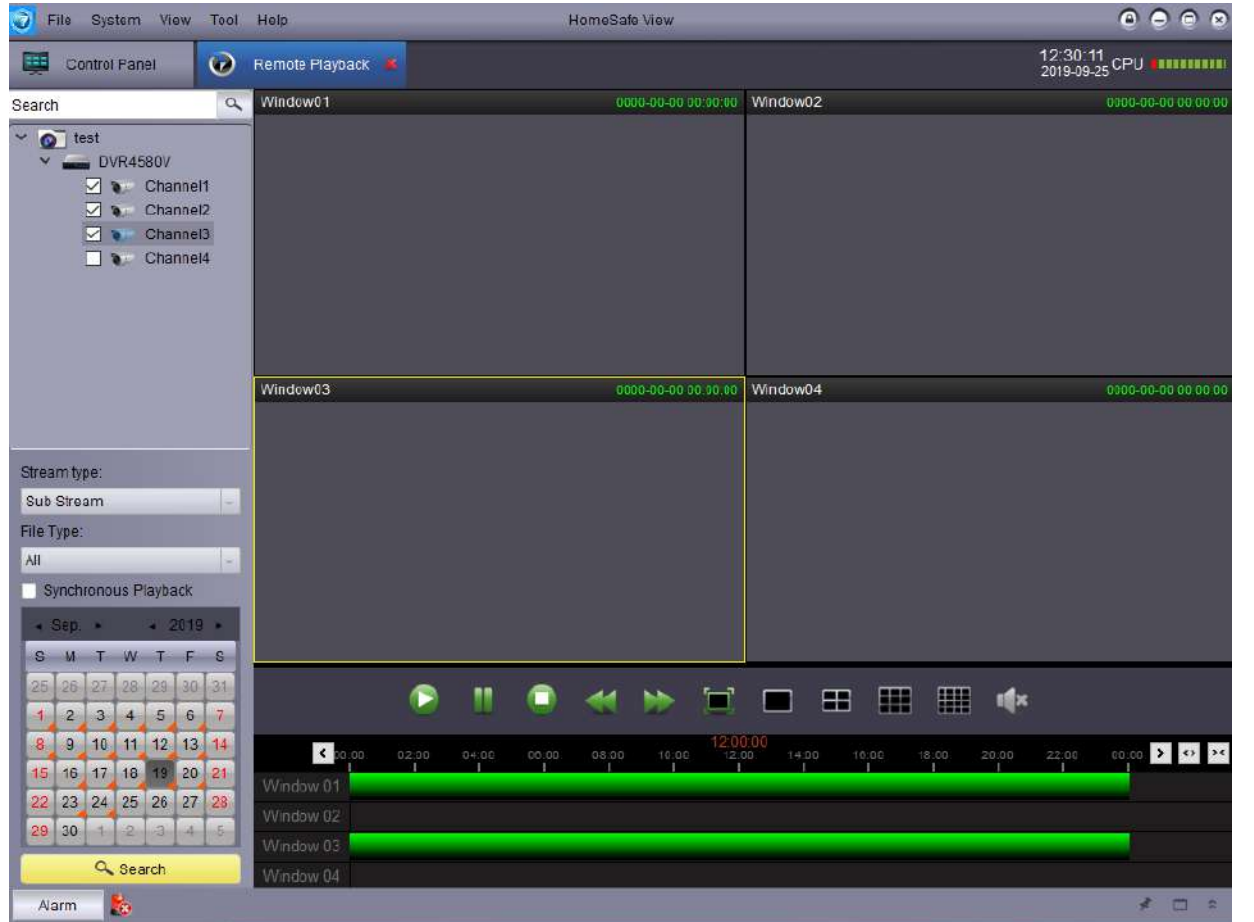

2) 画面左上のsearch下に登録したDVRが出 てくるのでプルダウンを押し対象のカメラ にチェックを入れ、 その後左下の「Stream type」 「File Type」を選択します。※1 ※2

※1:「mainstream」と「substream」の違いは画質の違い mainstream...デフォルトではカメラのスペックが反映され高解像度 substream...モバイルで監視をするための設定値で解像度は低い これらはデフォルトでDVRの操作で変更可能です。 (セットアップ→録画→「メインストリーム」と「サブストりーム」から設定できま す。)

※2:DVR側で録画したstreamの種類を検索できます。 DVR側では「デュアルストリーム」、「メインストリーム」の2種類を指定できます。 (デフォルトだとデュアルストリーム) (セットアップ→録画→録画から設定) デュアルストリームではmainstream、substreamを録画でき「メインストリーム」では mainstreamのみで録画を行います。 左の画像で「Stream type」を選択できますがDVR側が「デュアルストリーム」で録画 した場合「mainstream」と「substream」を選択できますがDVR側が「メインストリー ム」で録画している場合はHomeSafe View側では「mainstream」でしか映像が検索でき ません。

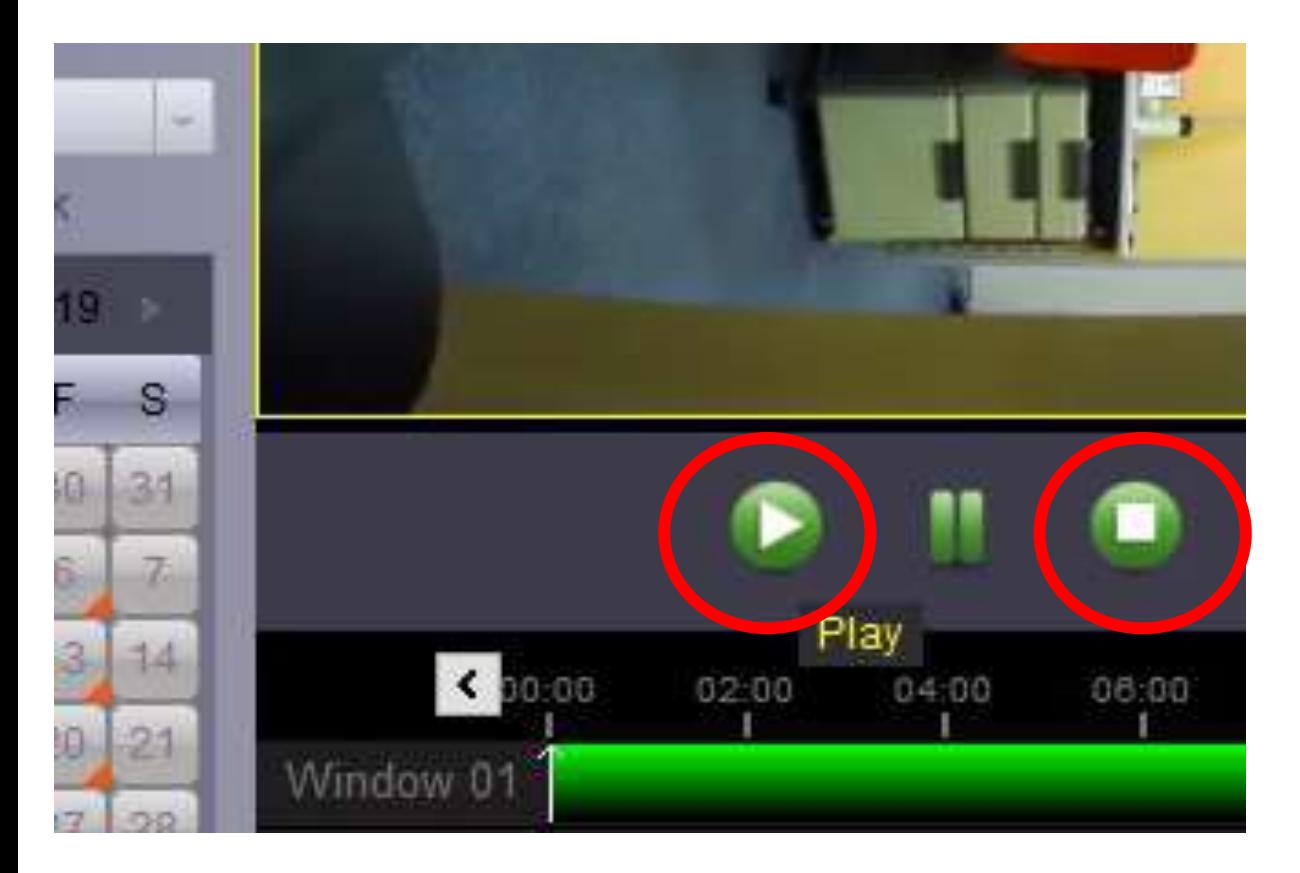

3) 画面中央の方に緑の再生ボタンがある のでそこを押し再生する 他の日付を見たいときは緑の停止ボタンを 押すと再度カレンダーを選択できるように なる

# <span id="page-66-0"></span>HomeSafe View上でブザーの設定について

#### ※こちらの項目は対応パーツを扱っていない為サポートは行っておりません。

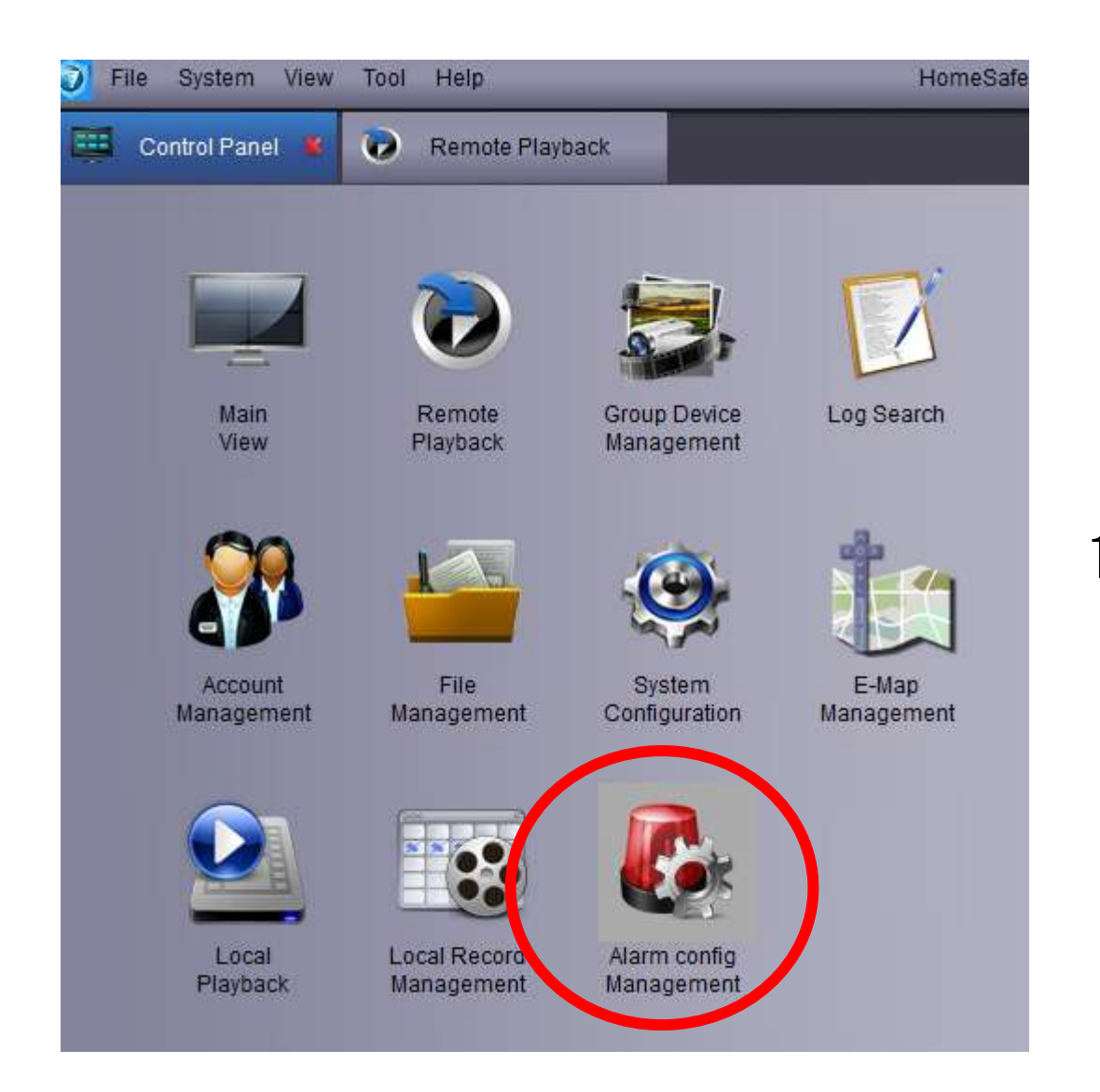

### 1) Control panel→Alarm Config Management

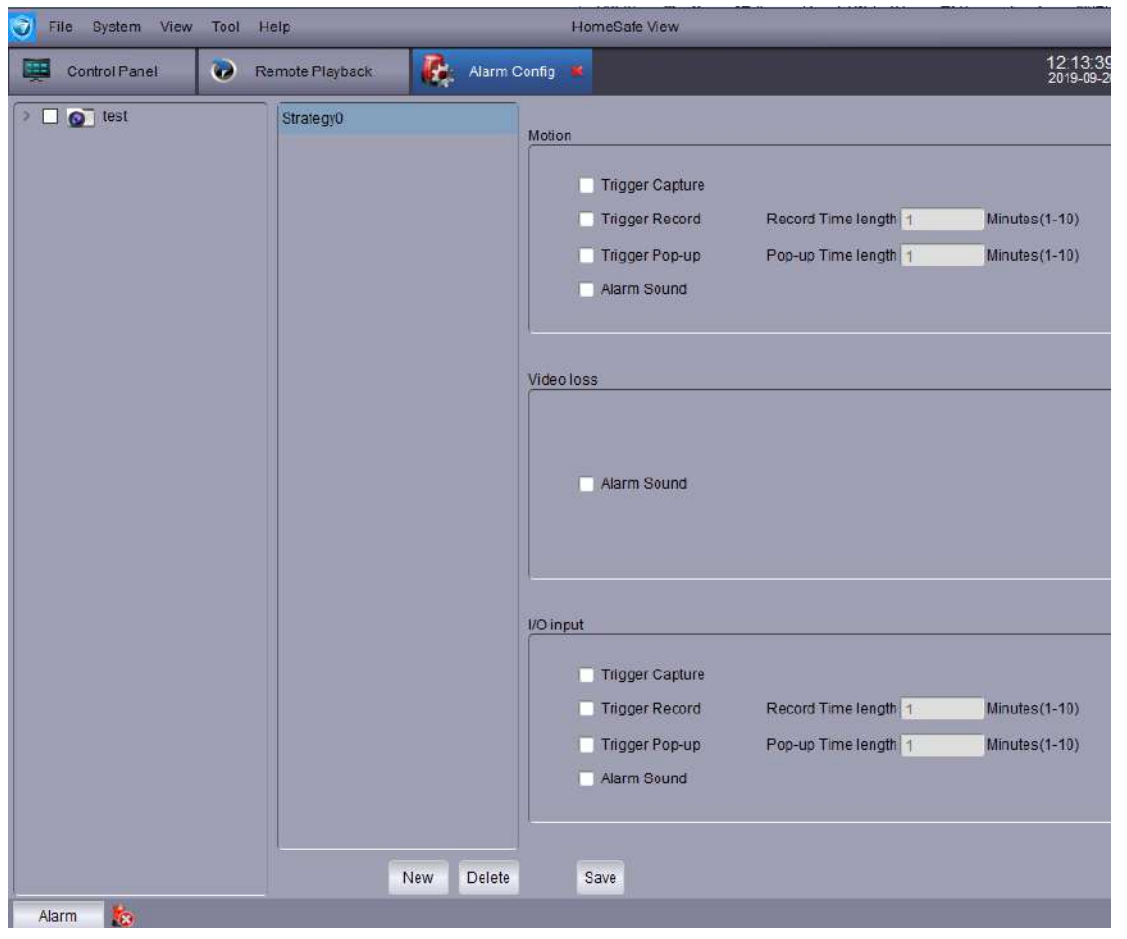

2) 外部のブザーを付けるところがないので ここのメニューはサポートしていないとryber で回答があった (Q-seeの後ろ側の緑のようなパーツがブザー をつけるところだけどそれがないので)